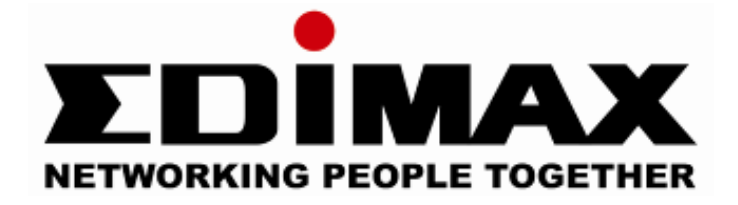

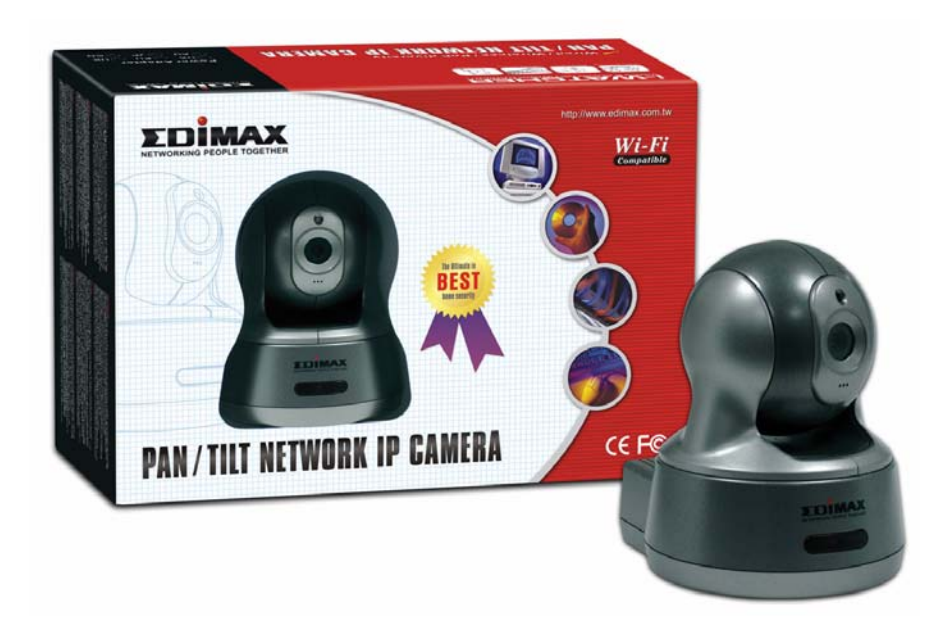

# **i-WATCHER Pan / Tilt Internet IP Camera**

# **User Manual**

Version 1.0 March. 2006

# **Table of Contents**

### **1. System Features**

1-1.Package Contents

- 1-2.System Requirements
- 1-3.Hardware Description and Features
- 1-4.i-WATCHER Hardware Specification

### **2. Installation**

- 2-1. i-WATCHER Hardware Setup
- 2-2. i-WATCHER Hardware Setup (Wireless LAN Setup)
- 2-3. Connecting to an Access Point (AP)

### **3. Accessing the i-WATCHER**

- 3-1.Change the i-WATCHER IP Status
- 3-2.On the LAN with DHCP Server
- 3-3.On the LAN without DHCP Server
- 3-4.On the LAN use with the ADSL Router
- 3-5.Access the i-WATCHER by ordinary user login.

### **4. i-WATCHER Network Camera on-line**

### **5. Change Password**

### **6. Camera Control**

- 6-1. Quality Setting
- 6-2. Resolution Setting
- 6-3. Frequency Setting
- 6-4. Camera Advanced adjust
- 6-5. Operation Mode

### **7. View Log File**

### **8. Configuration**

- 8-1.System Setup
	- 8-1-1. Camera Name
	- 8-1-2. Camera's Time
	- 8-1-3. Web server Port number
- 8-2. User Setup
	- 8-2-1. User Management

### 8-3. Motion Detect Setup

- 8-3-1. Motion Detection Enable / Disable
- 8-3-2. Motion detected mail function
- 8-3-3. Motion detected mail
- 8-3-4. Motion detected message on the main window.
- 8-3-5. FTP uploads when motion detected.

#### 8-4.Alert IN Setup

 8-4-1.Alert IN Setup 8-4-2.Alert IN with motion detected mail function(mail setting) 8-4-3.Motion detected mail (Alert IN Enabled) 8-4-4.Motion detected messenger on main window(Alert IN Enabled) 8-4-5.FTP uploads when motion detected(alert IN Enabled)

8-5. Network Setup

 8-5-1. Manual Setup 8-5-2. Connect to ADSL by PPPOE mode

 8-6. Audio Setup 8-6-1. Audio Configure

### **9. Snapshots**

#### **10. Image Recording**

- 10-1. Save as JPEG
- 10-2. Save as AVI
- 10-3. Save Current Picture As…

### **11. GPIO Function**

#### **12. Hardware Reset Function**

### **13. Accessing i-WATCHER over the Internet**

- 13-1. WAN IP Address
- 13-2. Network Address Translation (NAT)
- 13-3. Port Forwarding
- 13-4. Default Gateway

### **14. Network Utilities**

- 14-1. Determining your IP Address and Network Settings
- 14-2. Using PING
- 14-3. IPEdit search tool

### **15. POE(Power over Ethernet) Function**

### **16. Pan and Tilt Control**

- 16-1.Control the camera in the main window
- 16-2.Position Points Pre setting
- 16-3.Image Rotate Setting
- 16-4.Camera Moving Step Size

### **17. html code for you Website or Blog**

### **18. i-WATCHER Installation Method**

### **1. System Features**

#### **Remote Surveillance Becomes Handy**

i-Watcher IP-Cam network camera let you monitor your surveillance system remotely anywhere around the world. It's a mini PC that comes with a camera where you can say "NO" to invest another PC specifically for surveillance purpose, uncomplicated installation and training, and yet with unlimited expansion, all you need is just a power and network cable and it's all DIY. Having achieved the professional level for security and surveillance

#### ■ Supports Dynamic IP And Various Network Mode

Just switch on the power supply for the IP-Cam, and it's all ready for action regardless whatever your network configuration may be, be it Static IP, DHCP auto acquire or PPPoE auto dial-connect and UPNP etc. network setting, it's all in the IP-Cam, with the built-in PPPoE dial-connect program and DDNS server, it eliminate the trouble of keying of passwords every now and then. When the IP-Cam power is switched on, it will send the current acquired IP address to you by e-mail or auto update to the IP-Cam server and it will be ready for monitoring anytime anywhere.

#### **Unique Dynamic IP DDNS Server**

To cater to the dynamic IP and ADSL dial-up subscriber, we has setup DDNS server, Motion DNS server and IP Cam server, user no longer need a static IP and the tedious DNS application procedure, just key in the user name and the serial number, you camera IP address will auto communicate with the server thus solving your dynamic IP problem.

#### **Internet and Intranet, Hassle Free Expansion And Easy Installation**

Having the UPnP auto detect setting IP function, setting up of the i-Watcher IP- Cam is even easier. Regardless of LAN or ADSL, wired version, simply install wherever the wire may run. There is no limit to the expansion, no more having to purchase another PC due to the lack of PCI slot, and just simply connect the I-Watcher IP-Cam to the network with no setting required and you are ready for user friendly remote surveillance.

#### ■ Diversify Surveillance; Centralize Management "Zero" Training

i-Watcher IP-Cam is a mini PC, camera and surveillance system all-in-one; you no longer need to spend lots of money to purchase DVR card for the PC. With the advantage of diversifying surveillance and centralize management function, the i-Watcher IP-Cam will not cause the whole security system breakdown due to malfunction of PC. No specific hardware requirement and no extra installation software, doing away with complicated operating system, the installation and setting of surveillance software and time for acquiring the relevant knowledge and worry about the stability of the system. This will reduce the maintenance cost substantially.

#### **Up to VGA (640 X 480) Resolution**

i-Watcher IP-Cam provide the resolution of 640 X 480 with video recording and still image capture, synchronized camera audio and video recording, brightness, contrast and image quality adjustment etc. where it's all the perfect function for a surveillance system.

#### **Audio and Video Recording Function**

With the highly sensitive built-in microphone, i-Watcher IP-Cam provide you with the recording of audio and video function, unlike those in the market where you can only record video without the audio.

#### **IP-Cam DVR Software**

IP-Cam DVR is mainly Windows based DVR software for building multi- channel video and audio surveillance DVR. IP-Cam DVR software ranges from entry level I-Watcher IP-cam to the flagship, i-WATCHER IP-Cam full series products support. Up to 16 cameras can be connected and view live on a local monitor screen or thru TCP/IP Internet. Video can be recorded basing on specifiable schedules or motion detection. You can store video clips in HDD.

#### ■ Online Firmware Upgrade

i-Watcher IP-Cam is a human operated interface, all the functions can be controlled via the internet in real time and we provide online firmware upgrade function. No worries for future upgrading and continuity developing the i-Watcher IP-Cam, as you have the most comprehensive security system

### **1-1. Package Contents**

- i-WATCHER Pan/Tilt Network Camera x 1
- Power Adapter (5V 2A) x 1
- Red Color 10/100 Mbps Ethernet LAN Cable (MDI / X, Cross over LAN cable)
- Blue Color 10/100 Mbps Ethernet LAN Cable (MDI)
- i-WATCHER installation CD-ROM x 1
- i-WATCHER User's Manual x 1
- Climber with screws  $X$  2

### **1-2. System Requirements**

- $\blacksquare$  To view the camera web page
	- Web Browser Internet Explorer for Windows 6.0 or higher
	- PC with Windows 98, Me, 2000, or XP connected to LAN
- To run the included software (IPEDIT.exe) applications
	- PC Intel Pentium 4 or higher, 256MB RAM, 150 MB Hard Disk Space
	- Support 800x600 resolution with 32- bit color Display Card
	- Support Windows 98SE, Me, 2000, or Windows XP, XP-SP2
- $\blacksquare$  To access cameras from the Internet
	- Broadband Internet Connection (DSL / Cable Modem) with min.128k upload speed

### **1-3. Hardware Description and Features**

- Stand-alone network camera for flexible installation.
- Simple installation and multiple mounting methods.
- Embedded Web Server Supported.
- No computer is needed at the monitored site.
- Access live video via web browser at anytime and any place for remote surveillance and management.
- 2 default HTTP ports supported, they can be changed to fit different network environments.
- Built-in Motion Detection for security at no extra cost.
- Standard JPEG Image Format.
- Record AVI (Video) or Motion JPEG images onto hard disk for future viewing.
- Capture snapshots and video to your PC.
- Password protection, Supervisor password system for you to decide who has authority to access the cameras.
- Real-Time Motion Detection for E-mail and FTP alert.
- E-Mail the Detected Images to preset e-Mail address.
- FTP the Detected Images to preset FTP server.
- Directly connect to ADSL by PPPoE, mail the IP setting to preset mail address.
- 5 different resolutions, 5 different image quality.
- 3 different Light Frequencies: Outdoor, Indoor 50Hz and Indoor 60Hz.
- Unlimited number of users concurrently browsing the same camera.
- E-Mail notification for sharing or notifying information actively to the connected party.
- Camera Name Support with Web console configuration interface.
- LAN / WAN interface supported with Fixed IP or Dynamic IP by DHCP.
- Log List report / Built-in Microphone

#### **Network**

- Fixed IP.
- Dynamic IP by DHCP.
- Directly connect to ADSL by PPPoE, mail the IP setting to preset mail address.

#### **User Management**

- User Management for Add User, Delete User, and Change Password.
- Administrator, privileged user to change any settings.
- General users, view images only.

#### **Camera Control**

- Resolution: 160x120, 176x144, 320x240, 352x288, 640x480.
- Quality: Low, Medium, High
- Image Rotate / Flip Function
- Video Adjustment: Saturation, Hue, Sharpness
- Built-in stepping motor for Camera PAN / TILT
- Camera Pan Degree ( Mechanic angle ): 300 degree  $(-165^\circ \sim +165^\circ)$
- Camera Tilt Degree ( Mechanic angle ): 120 degree (Down 30 $^{\circ}$  ~ up 90 $^{\circ}$ )
- P/T Control: Up ,Down ,Right ,Left, Up-Right ,Up-Left, Down-Right ,Down-Left, Center with Position presetting : 6 point

### **Wireless LAN**

- Support USB Wireless Dongle for IEEE802.11 b and g
- Zydas Chipset WiFi USB Dongle
- E-Mail the Detected Images to preset e-Mail address.
- FTP the Detected Images to preset FTP server.

#### **Motion Detection**

- Software Real-Time Motion Detection.
- Selected Region Provided.
- E-Mail the Detected Images to preset e-Mail address.
- FTP the Detected Images to preset FTP server.

#### **Browser Supports**

- IE only (ActiveX Control) saves the current image local PC.
- ActiveX controls: ActiveX controls support full functions, including the Right Mouse Button Menu control.

#### **Utility**

• IPEDIT.EXE to scan the Installed i-WATCHER and change the Camera Name and IP Address

#### **Power**

- Power DC 5V 2A, switching type power supply
- Power consumption 6.5W (1300mA x 5 V), maximum

### **1-4. i-WATCHER Hardware Specification**

- Built-in web server allows camera to be accessed by standard Internet browser
- Network, RJ-45: 10Base-T/100Base-TX Ethernet networks
- Network ready, IP address able (no PC required.)
- Motion-JPEG based compression
- Size: 160 mm x 70 mm x 57 mm, Weight: 500g

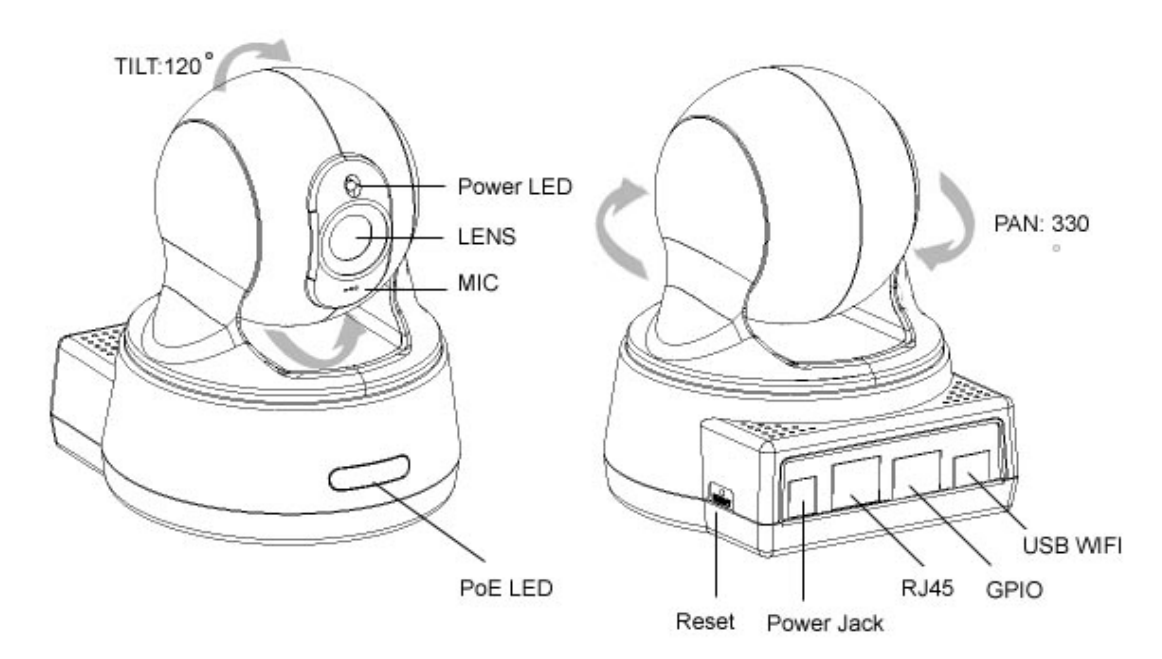

# **2. Installation**

Before installing the i-WATCHER, you should have an available Ethernet LAN connection (RJ-45 port). To view the camera's image or make any manual configuration changes, you will need a Windows PC with Internet Explorer 6.0 or higher and connection to the LAN.

### **2-1. i-WATCHER Hardware Setup (LAN Setup)**

- 1. Plug the Ethernet cable into i-WATCHER
- 2. Plug the Ethernet cable into PC or Router
- 3. Connect the Power Supply to the i-WATCHER, Camera power LED ON
- 4. Wait 45 sec to 60 sec, the camera will auto Pan and Tilt, moving to camera center
- 5. Use the IPEdit.exe tools to find the i-WATCHER and setup camera IP address.
- 6. Use IE to view the i-WATCHER image.

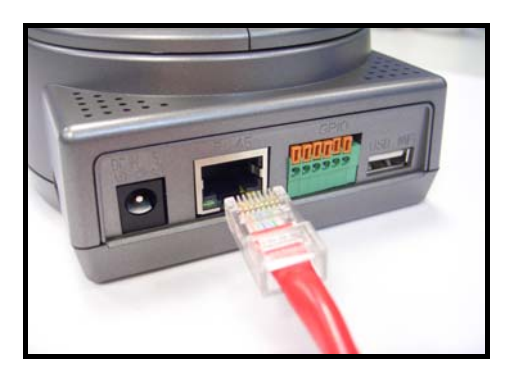

#### **Step 1. Plug the Ethernet cable into i-WATCHER**

Plug the included RED Color Ethernet cable into the RJ- 45 connector at the back of the camera as shown.

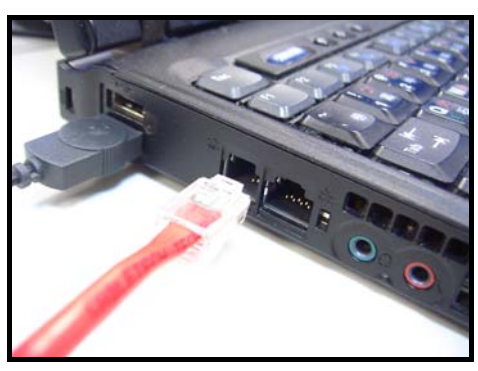

#### **Step 2. Plug the Ethernet cable into PC or Router**

- 1.Temporarily disconnect the existing network cable from the PC.
- 2.Plug the other end of the Ethernet cable into any available LAN port. A typical home router /gateway connection is shown on the left.

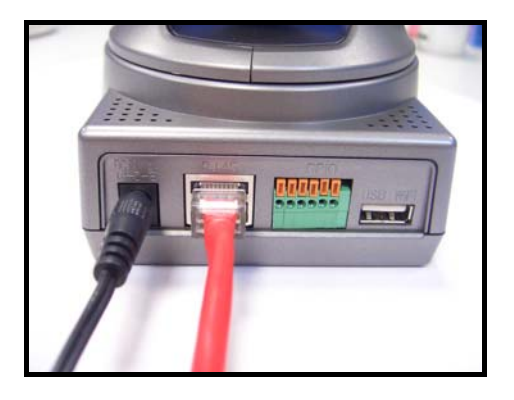

#### **Step 3. Connect the Power to the i-WATCHER**

Connect the power supply to the back of the i-WATCHER as shown, and then plug the supply into an available power outlet.

The Camera Power LED ON (Blue)

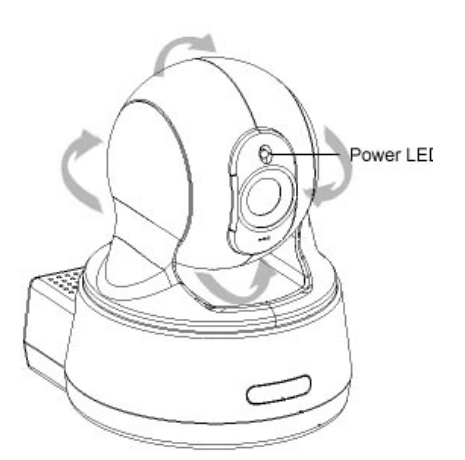

HTTP Pos HTTP Port

#### **Step 4. Ensure the Camera power light is lighting**

When the i-WATCHER is connected with power, the LED light on top of the i-WATCHER will light up. This indicates that the i-WATCHER is powered on.

Wait 45 sec to 60 sec, camera will auto pan tilt and moving camera center

#### **Step 5. Using IPEdit.exe to test the IP-Cam**

- 1. Use IPEDIT.EXE to find the installed i-WATCHER.
- 2. The i-WATCHER without IP allocated by DHCP will have a default IP Address of 169.254.xx.xx.
- 3. Select this i-WATCHER on Camera List Window.
- 4. The default configuration will be shown on the right window.
- 5. Change i-WATCHER network settings.
	- Update the Camera Name (Fixed IP).
	- Update the Gateway Address
	- Update the IP address
	- Update the Network Mask
	- Http Port update the 80 port then 'Submit' it.

After the 'Submit' button is clicked, the IP information of this i-WATCHER will be updated.

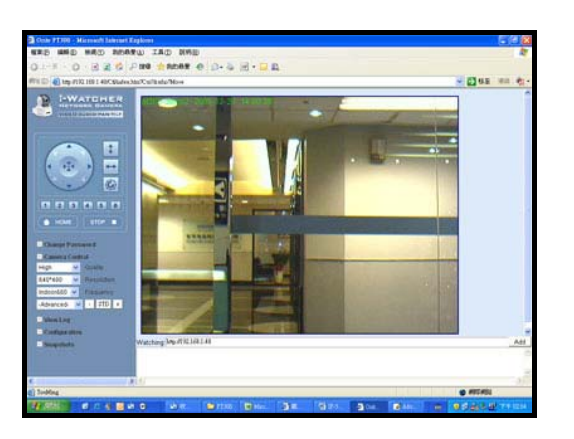

#### **Step 6. Using IE to view i-WATCHER image**

- 1. Start the Internet Explorer, key in the IP Address of i-WATCHER into the Address field, such as 192.168.1.245.
- 2. Turn the lens to the left or right to adjust the clarity of the focus.

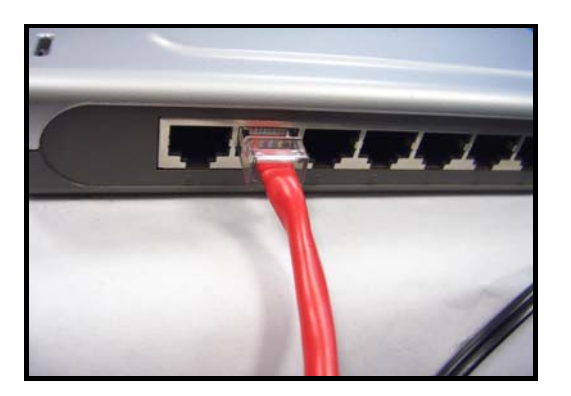

### **Step 7.**

### **Connect to the ADSL Modem or LAN Hub**

- 1. Remove the blue LAN cable from the PC when all the settings are completed.
- 2. Reconnect the existing network cable to PC.
- 3. Using the blue network cable provided, connect one end to the IP-Cam, and the other, to the ADSL model of LAN hub.
- 4. Return to Step 6

### **2-2. i-WATCHER Hardware Setup (Wireless LAN Setup)**

The i-WATCHER provides a USB port for extra device. Check the diagram for extra function

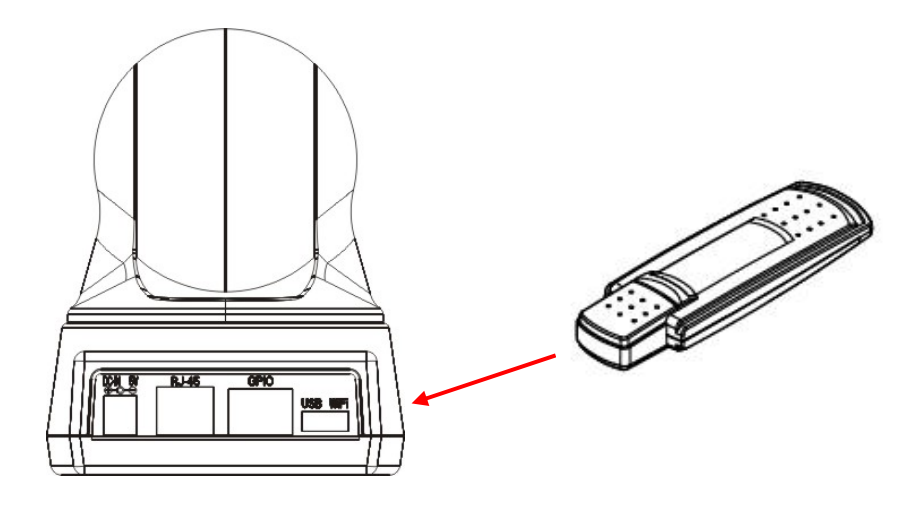

i-WATCHER IP-Cam support wireless LAN USB Dongle, the USB port in camera back panel. The camera support dual mode, LAN and WLAN, when you want to use wireless LAN with i-WATCHER, please follow setup step and notes.

- 1. After IP-Cam LAN setup process
- 2. Plug i-Watcher USB Wi-Fi Dongle into camera Wi-Fi USB port
- 3. Use IE browser, into Camera Configuration page -> Network page
- 4. Wireless LAN Enable. And Manually setup IP address, Subnet mask, Gateway or Automatically by DHCP

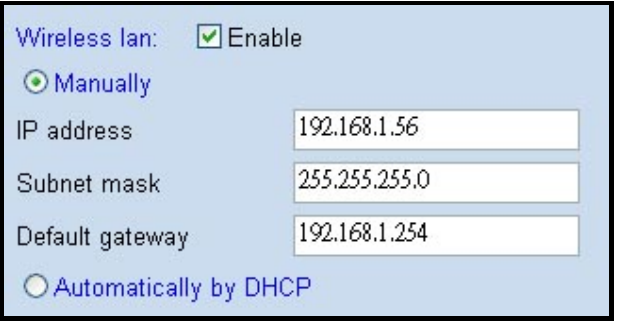

- 5. Configuration page -> Wireless Interface page Setup wireless all setting value, such as Network Name (ESS ID), Channel, Operation Mode and WEP settings, than click Set button
- 6. Select "Reboot Immediately" button for reboot. (wait 60sec)
- 7. Confirm you PC connect wireless LAN and same as Wireless LAN section with IP-Cam wireless, Use IP-EDIT.EXE software to find out camera (Now, camera in Wireless LAN status)
- 8. Use IP-EDIT.EXE, Camera List will show 2 cameras.

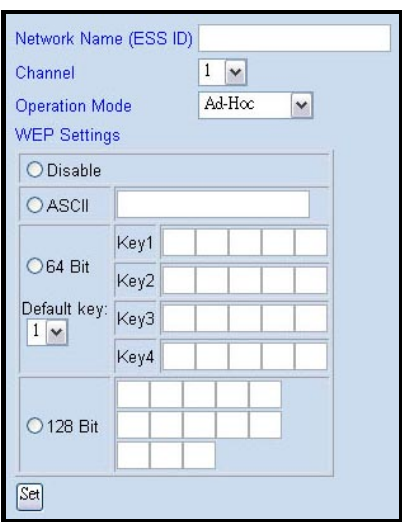

- 9. Use IE Browser to watch IP-cam image (wireless mode)
- 10. If you can find camera in IP-EDIT list and see camera video from IE, than mean is your camera wireless setup complete, when camera in wireless mode, IP-Edit software can't change any setting, you must use IE into setup page to change camera setting.
- 11. Configuration page -> Network -> Disable LAN
- 12. Remove LAN Cable from camera RJ-45 connector and select "Reboot Immediately" button for reboot again (wait 60 sec)
- 13. Use IE Browser to watch IP-cam image (wireless mode)

#### **NOTES:** *If you can't find camera in IP-EDIT list , than mean is something wrong, you need use reset button to reboot camera and setup again (from step 1). Use Pin to press Reset button 10 sec, than camera will reboot*

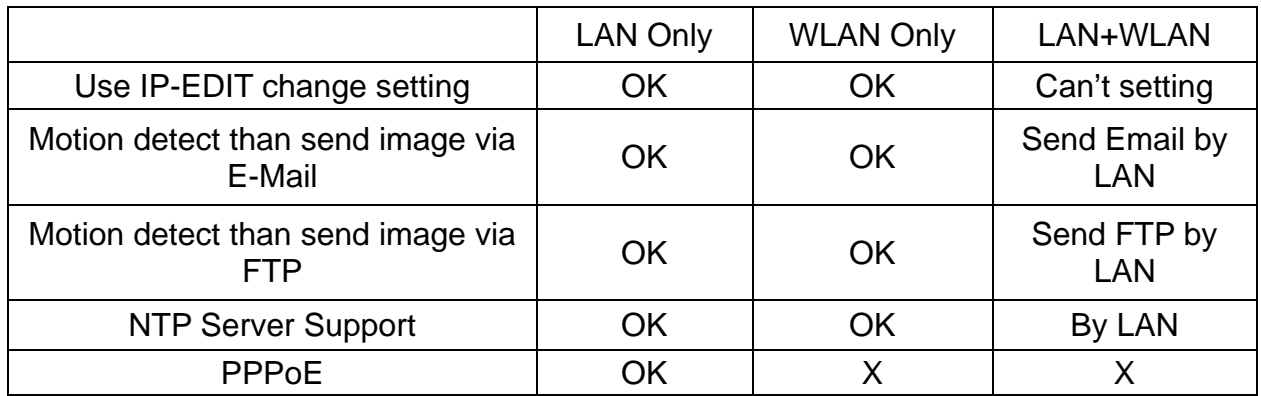

### **2-3. Connecting to an Access Point (AP)**

Your 802.11g USB 2.0 USB dongle also enables a group of wireless stations to communicate with each other. It acts as bridging functions between the wireless network and the wired LAN network.

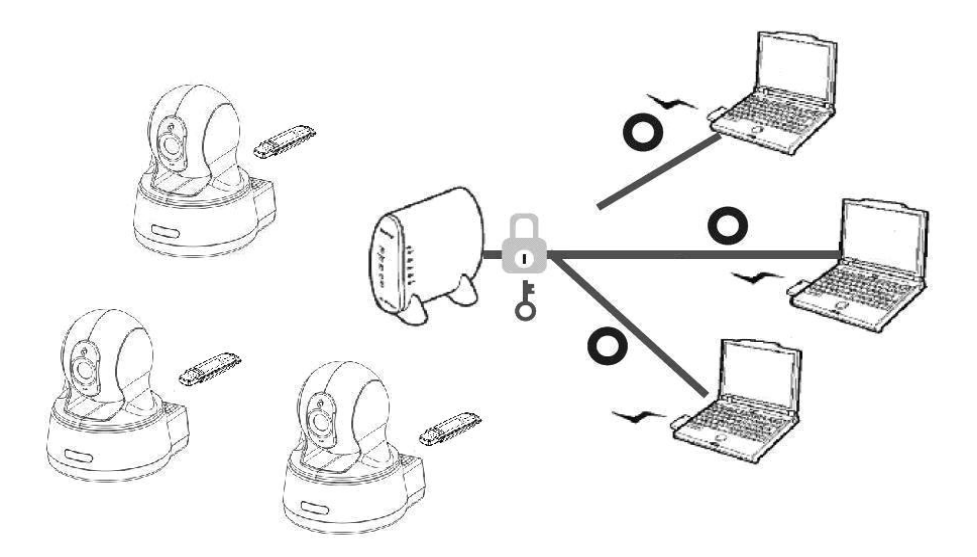

e.g. ASCII : [0~9] [A~Z] [\_] , 64bit/5 charter,128bit/13 charter

# **3. Accessing the i-WATCHER**

### **3-1. Change the i-WATCHER IP Status**

 Using the IPEdit.exe, you could select the different network options.

◆ The PC network options will display the Gateway and Net mask network settings, Which you can edit with IPEdit.exe .

◆ Alternatively, you may contact your network system administrator to provide you with the details of your network Gateway and Net mask settings.

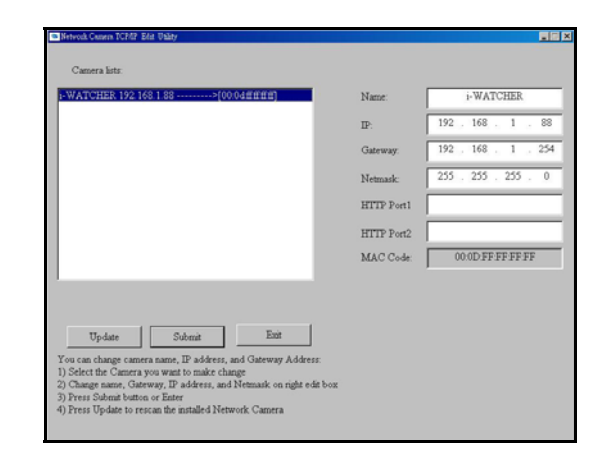

◆ Enter the Camera's IP number.

If you allow outsiders to see the i-WATCHER, please enter another IP address. If you only want the i-WATCHER to be viewed in the internal network, you could enter a local IP number Example: 192.168.1.88.

Clicking "Submit" will update all of changes mode to the i-WATCHER settings.

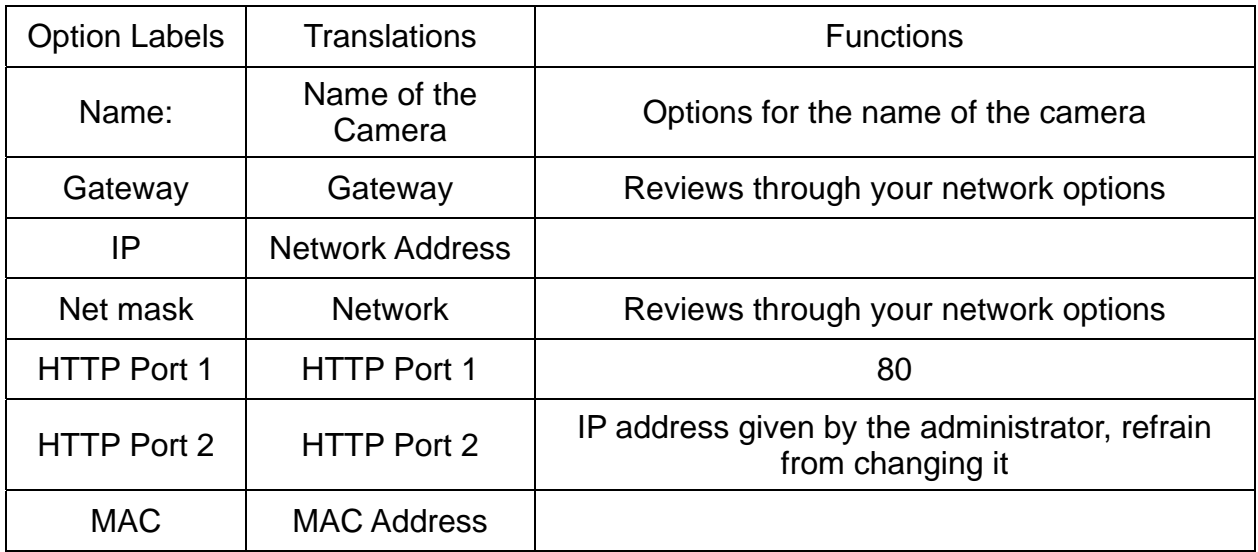

Example:

Hinet (ISP) uses the IP address number: Use IPEDIT.exe to enter Hinet assigned IP address.

Launch IE Browser.

Go to i-WATCHER  $\rightarrow$  Network Setup  $\rightarrow$  PPPoE $\rightarrow$  Set ADSL User ID and Password provided by Hinet $\rightarrow$  Click Submit and restart the PC.

### **3-2. On the LAN with DHCP Server**

- 1. Use IPEDIT.EXE to find the installed i-WATCHER.
- 2. Select this i-WATCHER in the Camera Lists Window.
- 3. The default configurations will be shown in the right window.
- 4. Update the Camera's IP status.

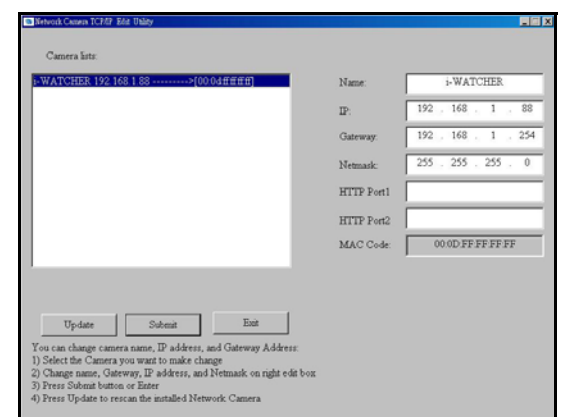

### **3-3. On the LAN without DHCP Server**

- 1. Use IPEDIT.exe to find the installed i-WATCHER.
- 2. The i-WATCHER without IP allocated by DHCP will have a default IP Address of 169.254.xx.xx.
- 3. Select this i-WATCHER in the Camera Lists Window.
- 4. The default configurations will be shown in the right window.
- 1. Update the Camera Name (Fixed IP)
- 2. Update the Gateway Address (192.168.1.254).
- 3. Update the IP address of this IP-Cam (192.168.1.xx).
- 4. Update the Network Mask (255.255.255.0).
- 5. Http Port1 type in 80 and press 'Submit' it.

After the button 'Submit' is clicked, the IP information of this i-WATCHER will be updated. Access this i-WATCHER by this IP address; on the Configuration -> Network, the Fixed IP address was assigned.

### **3-4. On the LAN use with the ADSL Router**

If the i-WATCHER was installed on the ADSL router, the i-WATCHER will dynamically be allocated an IP address from the DHCP server. However, if the i-WATCHER ants to be accessed from the WAN, the i-WATCHER IP address needs to be setup as fixed IP. Same goes for the Virtual Server function of ADSL router, which needs to be setup as well.

- 1. Setup the i-WATCHER as Fixed IP, such as 192.168.0.49.
- 2. Enter the administrator page of +ADSL router. (Use sonnet ASDL router as an example).
- 3. Enter the Virtual Server Page.

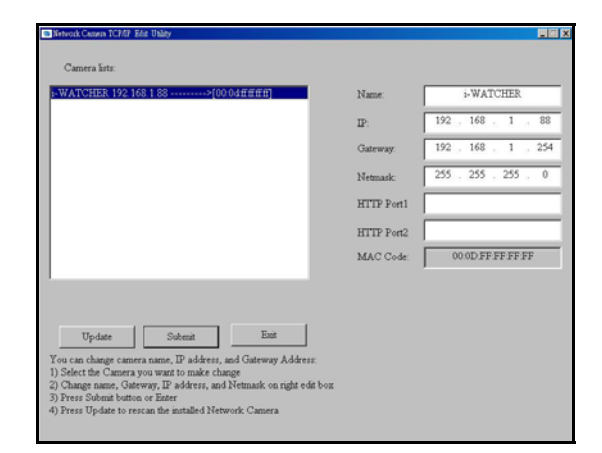

- A. Setup the mapping of HTTP Port (80) to 192.168.0.49.
- B. Restart the ADSL router.

Then the i-WATCHER can be accessed from WAN, by the ADSL WAN IP Address.

### **3-5. Access the i-WATCHER by ordinary user login.**

If the user accesses the i-WATCHER by an ordinary user account, the i-WATCHER would not allow the user to access the privileged functions. From the following screen, the Camera Control, Resolution, Quality, and Configuration are disabled.

# **4. i-WATCHER Network Camera on-line**

After setting up the IP based on the above step, connect to the intended network or LAN. Execute IE directly on PC. The left side of the above diagram is the control panel and the right side is image display.

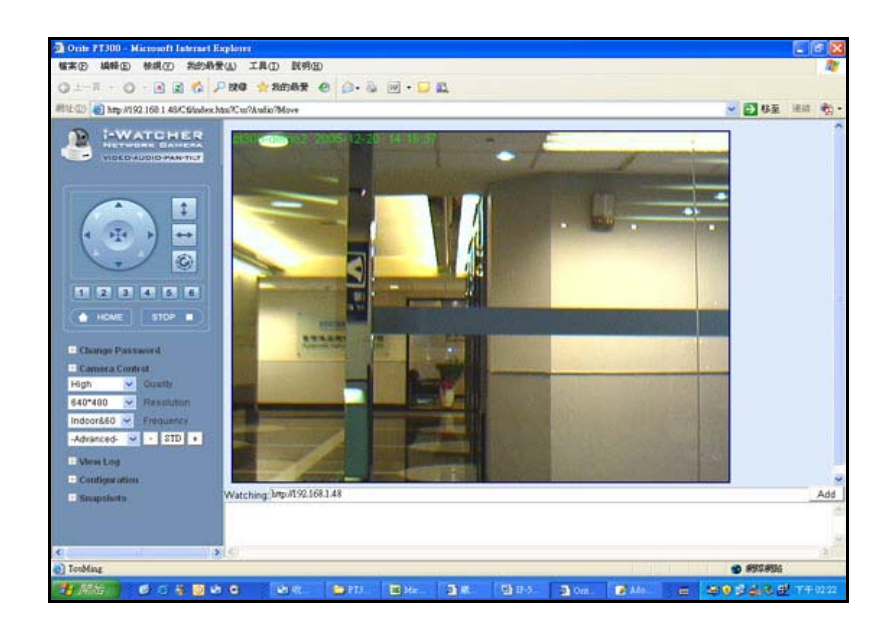

# **5. Change Password**

Before you select "Change Password" check button, make sure "User authorization required" enable the user check function

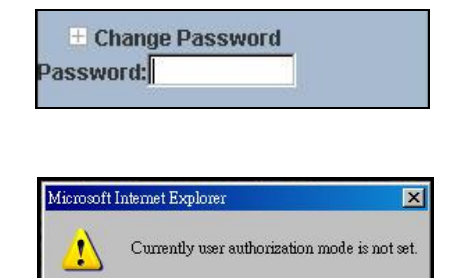

確定

- 1. When you want to Change Password, set a new password to replace the old password.
- 2. If you get this message from windows screen, that mean "User authorization required" mode is not set yet. Please Click "Configuration  $\rightarrow$  User Setup  $\rightarrow$  User Management  $\rightarrow$  User authorization required

# **6. Camera Control**

On the IE Browser, right mouse click on the video to activate a pop-up menu. You can then change the camera settings accordingly.

### 6-1. Quality Setting

The i-WATCHER provides 3 image quality settings. The user can select the setting from the Quality list box.

- $\bullet$  Low
- $\bullet$  Medium
- $\bullet$  High

*Note: The value in the list box displays the current setting of the current image. When you make a new selection, the value on the list box will be changed to the new image quality settings.* 

### 6-2. Resolution Setting

i-WATCHER provides 5 resolutions

- $\bullet$  640 X 480
- $\bullet$  320 X 240
- $\bullet$  352 X 288
- $\bullet$  176 X 144
- $\bullet$  160 X 120

User can select the desired new setting from the "Resolution" list box.

*Note: The value in the list box displays the current setting of the current image. When you make a new selection, the value on the list box will be changed to the new image quality settings.* 

### 6-3. Frequency Setting

i-WATCHER provide the Frequency setting for

- Outdoor
- Indoor & 50 (For PAL system)
- Indoor & 60 (For NTSC system)

### 6-4. Camera Advanced Adjust

i-WATCHER provide the advanced setting for

- Saturation
- $\bullet$  Hue
- **Sharpness**

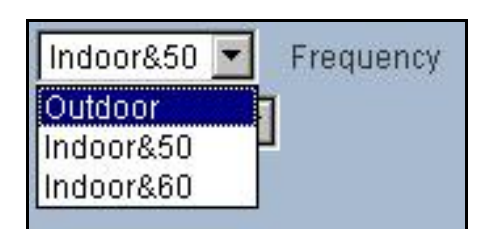

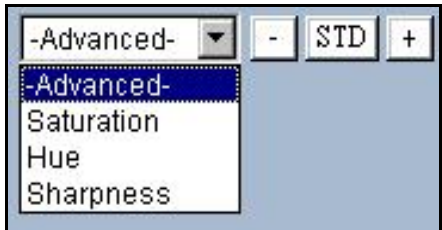

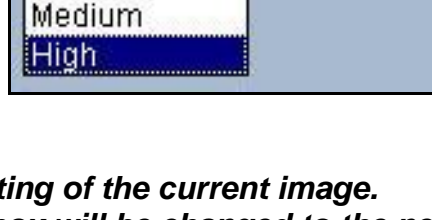

 $\overline{\phantom{a}}$ 

Quality

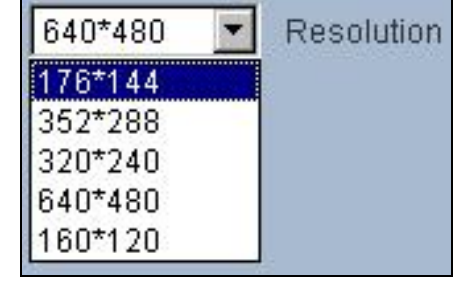

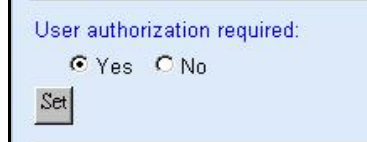

3. Select "Yes" then press "Set" button , check box will enable the user check when the users want to access the i-WATCHER. The login window will prompt for the User name and Password.

High

Low

To control the camera, use the *"+"* to increase, "-" to decrease it, or *"*STD*"* to return to default value.

### 6-5.Operation Mode

Continuous Mode: The i-WATCHER will always try to capture the image as fast as possible. This is the default setting.

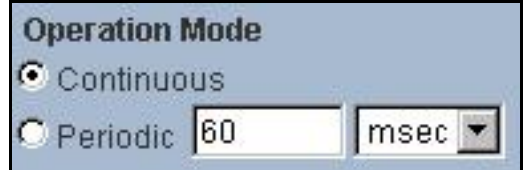

#### Periodic Mode:

MS (mill-second) or s (second) can be set. The value set must be greater than 0. Setting the periodic mode to 5 seconds will update the image every 5 seconds. The time interval can be checked by the time displayed on the image.

### **7. View Log File**

The user can check the log information of the i-WATCHER, including the Main Info, Appended Info, Operator IP, Operator MAC, and Time.

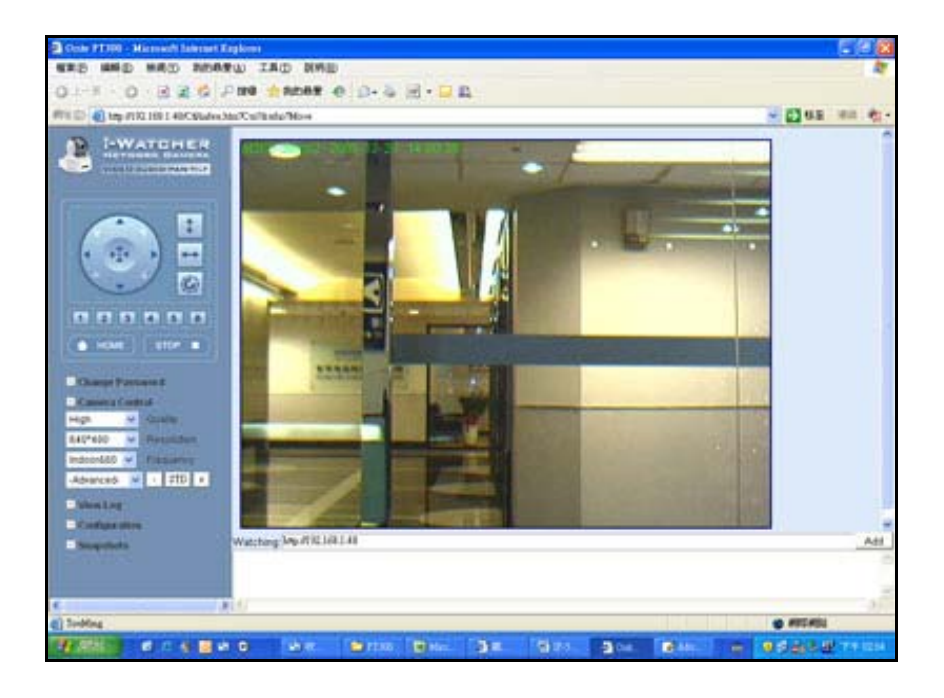

Select the "Camera Window" button to return to Camera mode.

#### 18

# **8. Configuration**

Only the administrator can select the "Configuration"; the ordinary user account does not have this privilege to access this function.

The screen is the main menu for configuration setting,

when the administrator selects the "Configuration" in the main window.

### **i-WATCHER provides 6 types of configurations:**

#### **System Setup**

#### **User Setup**

- To add/delete user, change password;
- Enable/Disable user check.
- Add / Delete User Account.
- Change Password.

#### **Motion Detection**

- Enable/Disable motion detection.
- Motion detected mail setting.
- Motion detected FTP setting.
- Alert OUT setting

#### **Alert IN Setup**

- Alert IN Setting
- Motion detected mail setting.
- Motion detected FTP setting.

#### **Network setting**.

- DHCP setting the IP dynamically.
- Fixed IP setting the IP manually.
- Connect to ADSL by PPPoE.

#### **Wireless Interface**

WLAN ESS ID, Channel, WEP…. settings

#### **Audio**

Server / Client Configure Setting

#### **DDNS**

DynDns / IPCamServer / IPCamDDNS

#### ■Pan/Tilt

- Preset Point Set /Move/Clear
- Rotate 0 / Rotate 180 / Flip Horizontal/Flip Vertical
- Step Size Small/Medium/Large

### **Camera Window**

Turn Back to Live Video Window

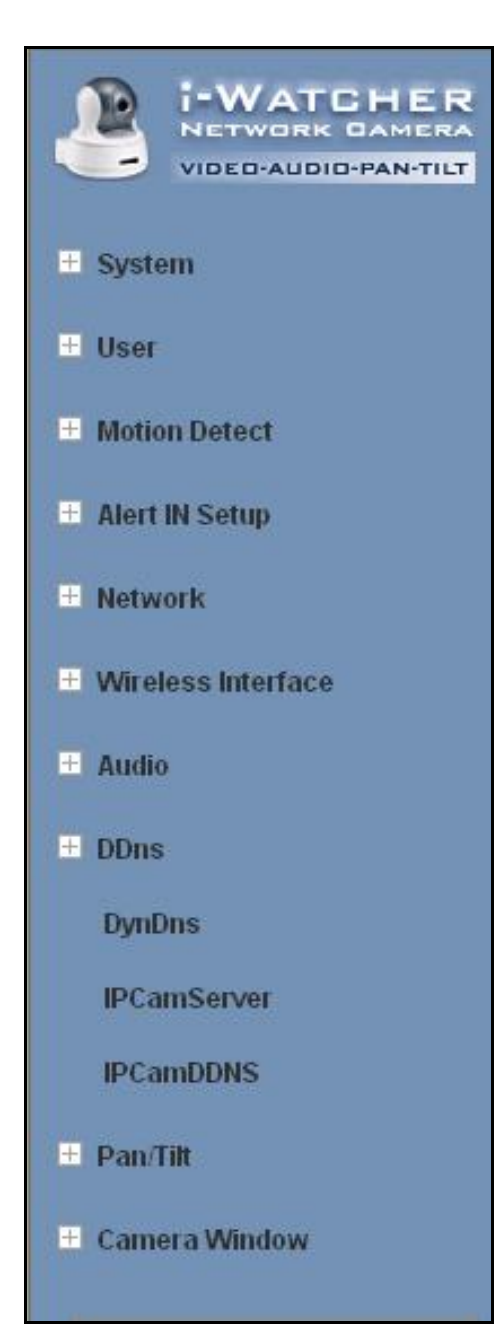

+ View Log  $+$  Configuration  $+$  Snapshots

### **8-1. System Setup**

#### 8-1-1. Camera Name

The camera name can be set on the "Camera Name" field, and select "change " to summit it .

#### 8-1-2. Camera's time

- ■Select " NTP " button
- **O** Key in the Sever IP address like: http://www.org.ntp.org Press "adjust" to activate
- $\Theta$  After i-WATCHER get the time from NTP sever, it will update the Camera's time field.
	- Select "Input new time" button and click on "Synchronize with PC's time"
- Key in "mm/dd/yyyy" format into "Date" field, and " hh:mm:ss " by 24 hours format into "Time" filed!
- <sup>●</sup> Select the "Adjust" button to adjust the time!

#### 8-1-3. Web Server Port Number

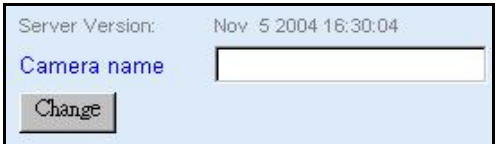

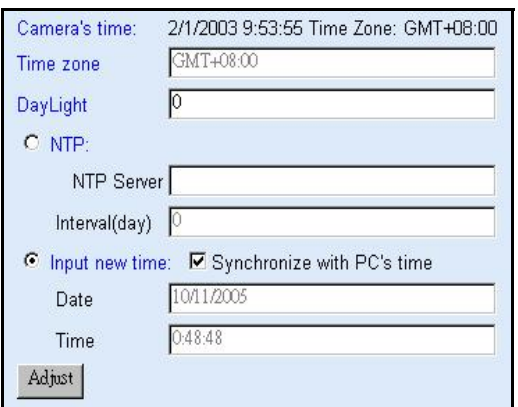

 $80$ 

 $\sqrt{6}$ 

Http port 1:

Http port 2:

Change

E Reboot immediately.

The implementation supports 2 HTTP port settings. The HTTP "Port 1" is set to 80; the HTTP "Port 2" is set to 8080. The user can access the i-WATCHER by

<http://xx.xx.xx.xx/>or

<http://xx.xx.xx.xx:8080/>

to access the i-WATCHER.

It is recommended to keep the HTTP "Port 1" as 80 to make sure the i-WATCHER can be accessed by the default HTTP port setting access on the LAN. http://xx.xx.xx.xx/

If multiple i-WATCHERs are installed on the LAN, also required to be accessed from the WAN, the HTTP "Port 2" can be changed as the virtual server port mapping to support multiple i-WATCHERs. The following table lists example configurations.

Example:

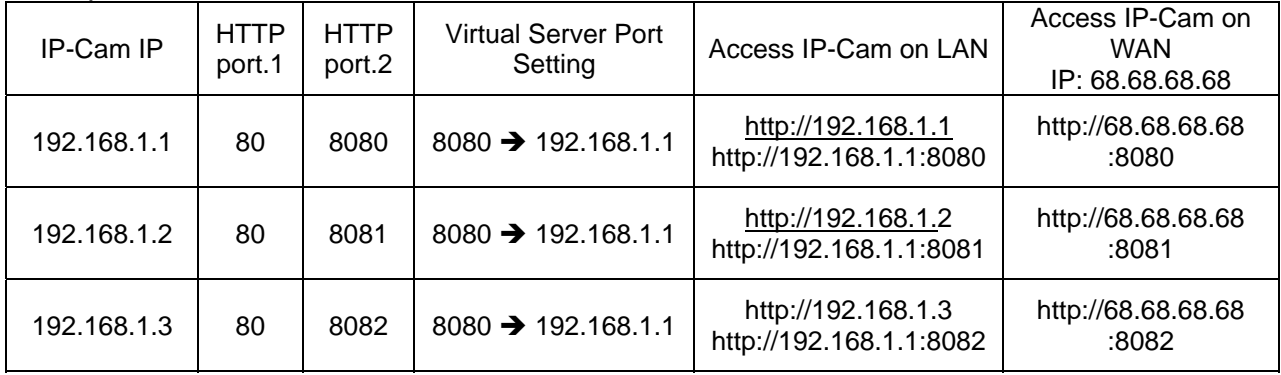

### **8-2. User Setup**

#### 8-2-1. User Management

#### **User authorization required:**

Checking the Enable use check function will enable the user check when the users want to Access the i-WATCHER. The Login window will prompt for the User name and Password.

User authorization required:  $C$  Yes  $C$  No. Set

If the check box is not checked, then the user check will not be enabled. All users can access the i-WATCHER directly, with the administrator's permission. A Login window is not required.

#### *Note: Before you select Enable user check "Yes" button, please remember to change the administrator password.*

#### **Add a user or change password:**

Enter a new user name and password information to create a new user account, or enter an existing user account, then set a new password to replace the old password.

Confirm by clicking on the [Set/Change] button to create the account or change password.

After submitting, the "Current User List:" would

display the newly created user account. In this example: "newuser".

#### 8-2-2. Delete User

Select the user account from the "Username" list box.

Click the [Delete] button to delete the selected user account. A confirmation window will prompt the user to select "OK" or "Cancel".

After selecting the "OK" button, the selected user account will be deleted from the "Current User List". In this example, the "newuser" account will be removed.

### **8-3. Motion Detect Setup**

8-3-1. Motion Detect Enable / Disable

Check the "Enable motion detection" check box to activate the motion detection.

If the check box is not checked, the motion detection send mail function will not be enabled.

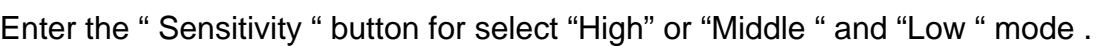

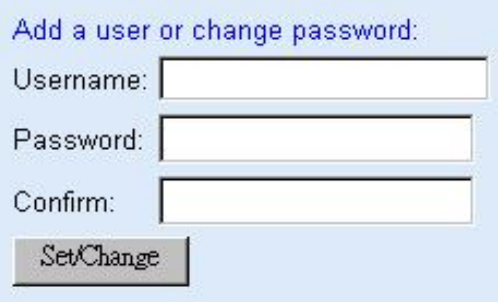

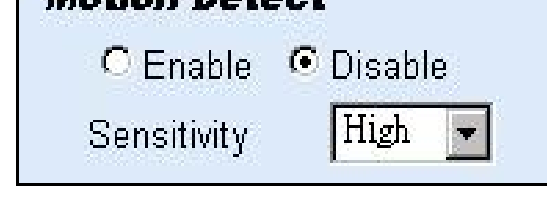

**Literature Produced** 

#### 8-3-2. Motion detected mail function (Mail Setting)

When motion detection is enabled, the user can setup the mail function to send the motion-detected images to the preset mail address. The procedures are as follow:

- **O** Motion Detect set to "Enable" state.
- <sup>9</sup> Setup the "SMTP Mail Server" and E-Mail address. (Password use or not)
- $\Theta$  Enter the sender's email address in "Sender" field and the recipient's email address in the "Receiver" field.
- **O** The user can change the "Subject" field.
- $\Theta$  If the mail server needs authentication, check the "Password" check box. Also, enter the password; otherwise the "Password" field does not need to be filled in.

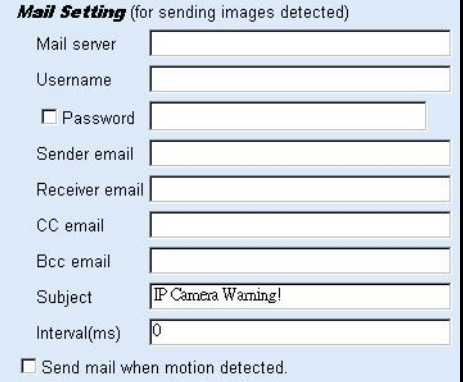

- $\odot$  Check the "Send mail when motion detected" check box to enable the operation. If the check box is not checked, the motion detected send mail function will not be enabled.
- $\odot$  Confirm by selecting [Save Settings] option to save the settings.

#### *Note:*

*If all of the items are enabled resulting in a motion event detection, the i-WATCHER will send the motion-detected images to the preset email address. The maximum number of images allowed is 6 images per mail.* 

8-3-3. Motion detected mail

The received mail will be displayed in a motion Picture form. It can also be displayed as separated images with a selection of the circle button on the left side of the Image Viewer.

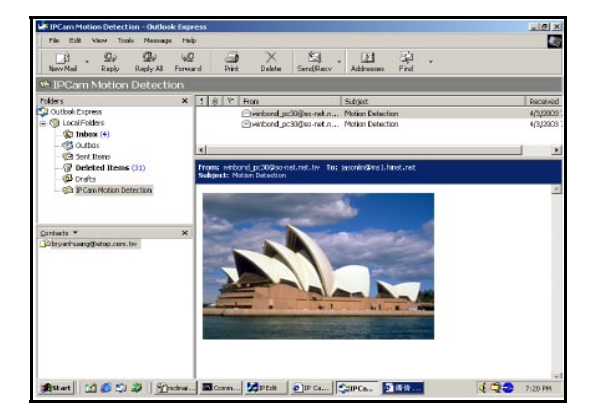

8-3-4. Motion detected message on the main window.

When the motion detection function is enabled, and a motion detected, a message will be displayed at the bottom.

Motion detection disabled or Motion detection enabled

8-3-5. FTP uploads when motion detected.

The motion-detected images can also be uploaded to FTP server. The procedures are as follow:

- **O** Enter the IP address or domain name of the "FTP Server".
- **<sup>2</sup>** Enter the "Username" and "Password" of the FTP server.
- $\bullet$  Certain FTP servers need an "Account" field. Leave it blank if it is not needed.
- **E** Enter the "Remote folder" upload path information for saving the images.
- $\bullet$  Confirm by selecting the [Save Settings] option to save the settings.
- 8-3-6.Alert OUT Setup

When the Alert OUT function is enabled , and a motion detected, a message will be send to Mail or Ftp site by manual setting

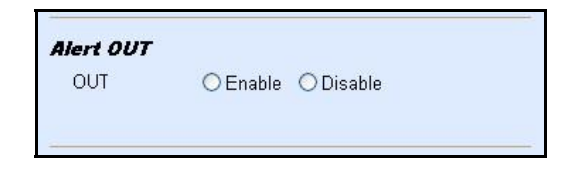

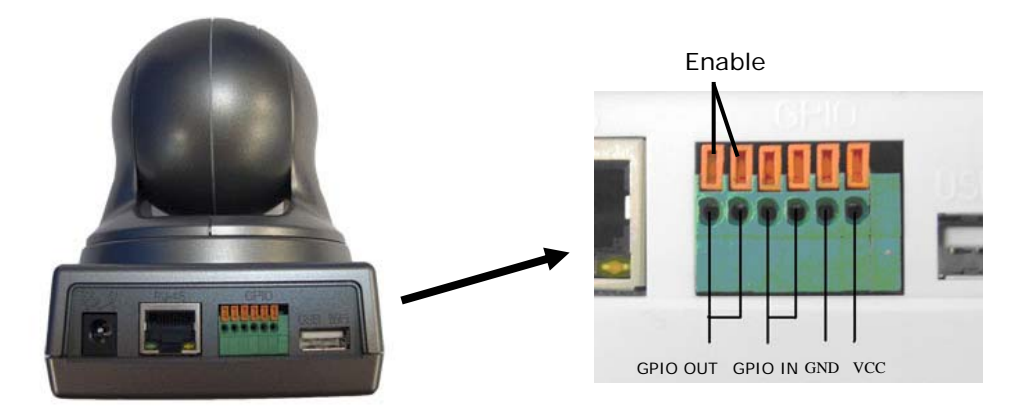

**Note. About GPIO function, we only provides a set to be possible to use Please check the image what GPIO IN/OUT may use.** 

### **8-4.Alert IN Setup**

8-4-1.Alert IN Setting

When Alert IN function is enabled, the user can setup the mail function to send the Motion-detected images to the preset mail address when extra device triggered.

The procedures are as follow:

- **O** Motion Detect set to "Enable" state.
- $\Theta$  Equipment Extra Device for detected about event trigger.

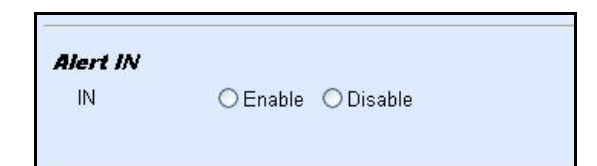

#### 8-4-2. Alert IN with Motion detected mail function (Mail Setting)

When motion detection and Alert IN is enabled, the user can setup the mail function to send the motion-detected images to the preset mail address. The procedures are as follow:

- **O** Motion Detect set to "Enable" state.
- **9** Setup the "SMTP Mail Server" and E-Mail address. (Password use or not)
- $\Theta$  Enter the sender's email address in "Sender" field and the recipient's email address in the "Receiver" field.
- **O** The user can change the "Subject" field.
- $\Theta$  If the mail server needs authentication, check the "Password" check box. Also, enter the password; otherwise the "Password" field does not need to be filled in.

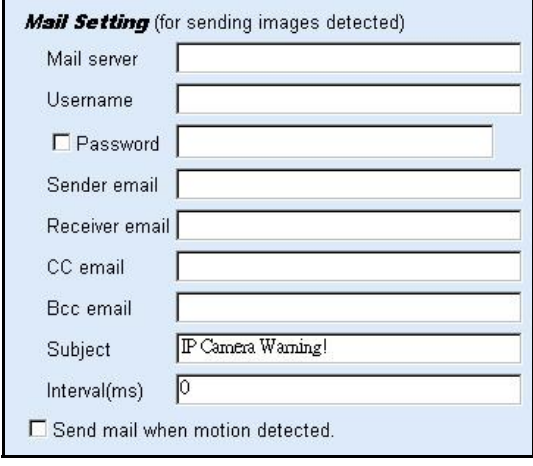

<sup>O</sup> Check the "Send mail when motion detected" check box to enable the operation. If the check box is not checked, the motion detected send mail function will not be enabled.

 $\odot$  Confirm by selecting [Save Settings] option to save the settings.

#### *Note:*

*If all of the items are enabled resulting in a motion event detection, the i-WATCHER will send the motion-detected images to the preset email address. The maximum number of images allowed is 6 images per mail.* 

8-4-5. Motion detected mail (Alert IN Enabled)

The received mail will be displayed in a motion Picture form. It can also be displayed as separated Images with a selection of the circle button on the left side of the Image Viewer.

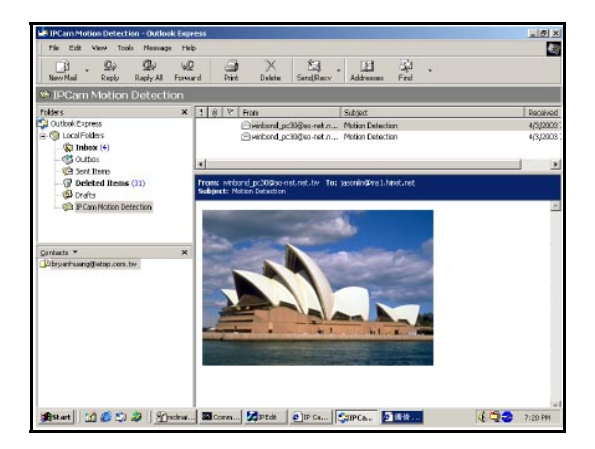

8-4-6. Motion detected message on main window (Alert IN Enabled)

When the motion detection and Alert IN function both enabled, and a motion detected, a message will be displayed at the bottom.

Motion detection disabled or Motion detection enabled

### 8-4-7. FTP uploads when motion detected (Alert IN Enabled)

The motion-detected images can also be uploaded to FTP server. The procedures are as follow:

- **O** Enter the IP address or domain name of the "FTP Server".
- **<sup>2</sup>** Enter the "Username" and "Password" of the FTP server.
- $\bullet$  Certain FTP servers need an "Account" field. Leave it blank if it is not needed.
- **E**nter the "Remote folder" upload path information for saving the images.
- $\Theta$  Confirm by selecting the [Save Settings] option to save the settings.

### **8-5.Network Setup**

8-4-1. Manual Setup (LAN) for fixed IP address users:

On the network environment, the administrator can assign a unique IP address to each i-WATCHER. The procedures are as follow:

- **O** Check the "Manually" radio button.
- Y Enter the "IP Address", "Network Mask (Subnet mask)", "Default gateway", and the "DNS1","DNS2", as well as 'DNS3" in formations.
- <sup>®</sup> Select "Reboot immediately" to reboot to allow these settings to take effect.

#### **DHCP**

The "DHCP" is automatically set as the default network setting of i-WATCHER. When an i-WATCHER is joined into the LAN, it will issue the DHCP packets to request an IP address that is dynamically assigned by the DHCP server. If it is unable to get a DHCP address on a limited tries, the i-WATCHER will assign a default IP address such as "169.254.xx.xx".

#### 8-4-2. Connect to ADSL by PPPoE Mode

The i-WATCHER can directly connect to the ADSL. However, it should be setup on the LAN environment to setup the PPPoE information before connecting to the ADSL modem. Power on the i-WATCHER and it will dial in to the ISP connection to the WAN via the ADSL modem.

The procedures are as follow:

- **O** Connect to the LAN by DHCP or Fixed IP
- $\Theta$  Access the i-WATCHER and enter [Configuration]  $\rightarrow$  [Network Setup]
- **<sup>3</sup>** PPPoE Configuration
- **O** select the "Dial on power Up" check box.
- $\Theta$  If the ADSL Modem and i-WATCHER are connected on a hub and after the PPPoE Information's are entered, you can then select the " Save and Dial Now" option to do the PPPoE dial.

**O** Enter the "User" and "Password" fields with the account and password provided by the ISP. If the "Mail after dialed" check box is checked, the mail will be automatically sent when connected automatically to the ISP.

 $\odot$  If the mail server needs authentication, the "Password" check box needs to be checked and password information, entered.

\_ Enter the sender's email address in the "Sender email" field and recipient's email address in the "Receiver email" field.

 $\Theta$  The "Subiect" field can be modified.

**<sup>4</sup>** Confirm by clicking on the "Save" button to save the settings.

If the i-WATCHER and ADSL modem are connected by a hub, the administrator can select "Dial Now" to perform the connect operation. On the contrary, if the i-WATCHER and ADSL modem are connected directly, then there is a need:

- ‧ To power off the i-WATCHER,
- ‧ To connect to the ADSL modem,
- ‧ To power-up the i-WATCHER,
- ‧ For the i-WATCHER to start dialing.

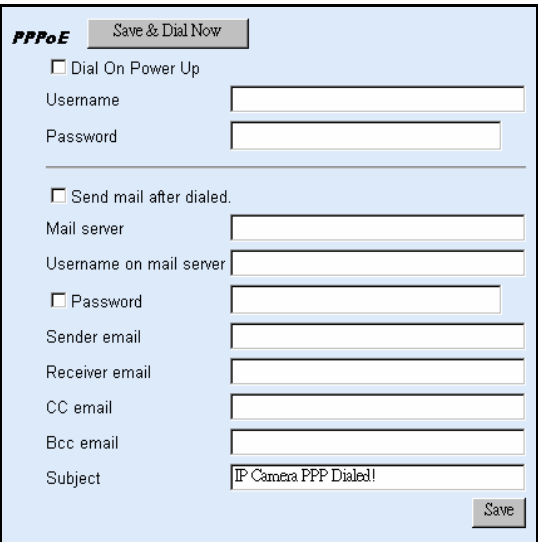

- ‧ Once connected, mail the IP address information to the preset e-mail address.
- ‧ After 10 times of failed try connections, it aborts the dialing operation and the administrator can reconnect it to the LAN, access it, to find the cause.

#### *Note:*

*If the PPPoE option "Mail after dialed" is selected, and when PPPoE dials in to the ISP, a mail that contains the Dial Up ISP Address / Netmask / Gateway address / DNS Server address will be mailed to preset the e-Mail address.* 

### **8-5. Audio Setup**

#### 8-5-1 Audio Configure

For fixed Audio option users: Client Configure:

#### **Check the "Audio format "**

check box to select "PCM" or "Adpcm" If the check box is not checked, default setting will be "PCM"!

Check the "Audio On/Off " button for select "On" or "Off "mode for audio enabled. Server Configure:

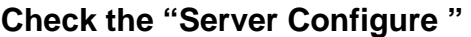

Audio Format: C Pcm C Adpcm Audio On/Off: C On  $G$  Off

Client Configure

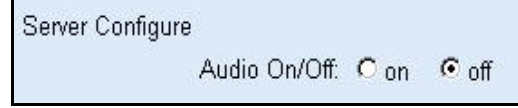

Check box to select Audio "on" or "off" !

If the check box is not checked, default setting will be "off"!

# **9. Snapshots**

### 9-1.Snapshots

Click "Snapshot" button, the Panel will appear the image, save as file.

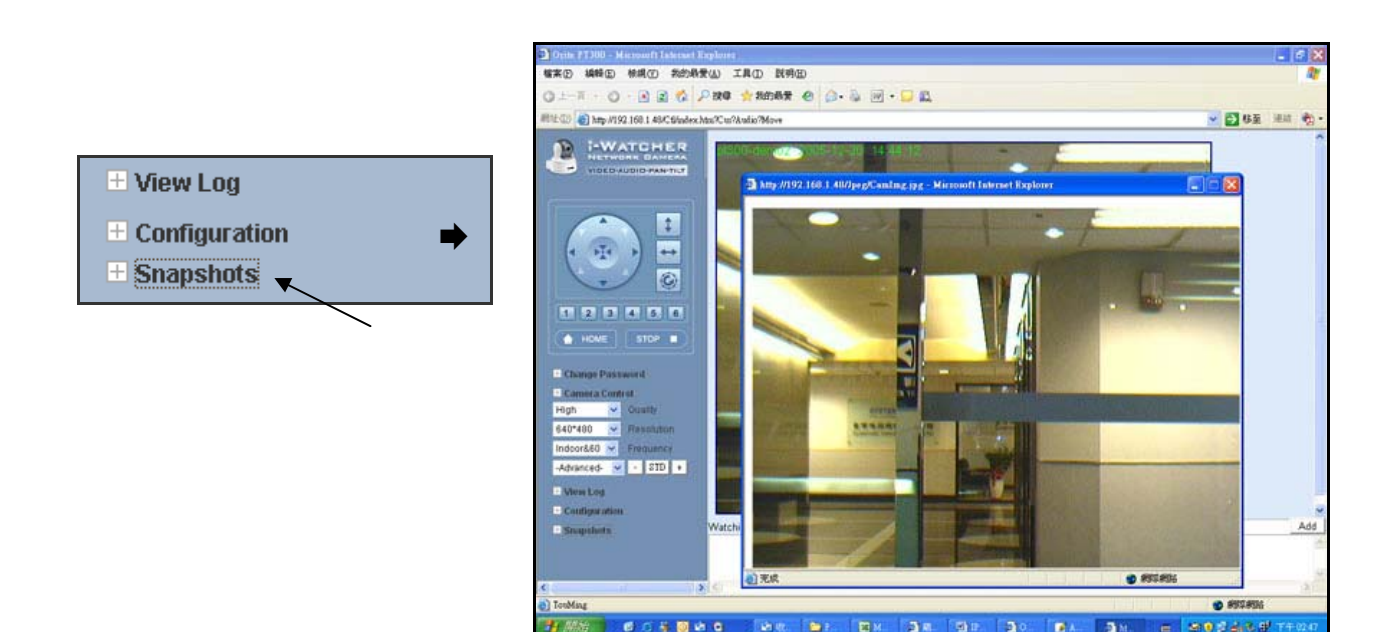

# **10. Image Recording**

### **10-1. Save as JPEG**

- 1. Select "Image Recording…"
- 2. The "Image Recording" pop-up window displays. Check the "Save as JPEG" check box option.
- 3. Enter the "*Download Number*" to save the desired number of images, or "*Download No Limit*" to save the images continuously, until the "*Stop Image Recording*" is selected.
- 4. Click on the *"Save As*" button and a pop-up window displays to select the save path and file name prefix. Select *"Save*" to continue.
- 5. Click on the "*Start*" button to perform the image download process and save the JPEG files onto the local PC.

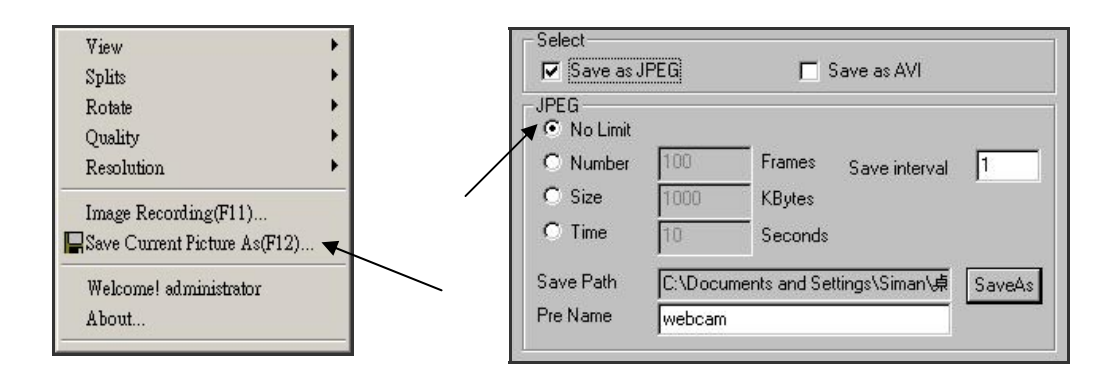

*Note:* 

- During the downloading and saving process, a yellow mark will be displayed on the *right-down position to indicate the saving process.*
- *Before the "Download Number" of images is reached, or if you may have selected "Download No Limit", click on "Stop Image Recording" to stop the image recording process.*
- After the "Stop Image Recording", list the files on the selected saved directory. *These files are named as file\_name\_prefixed\_yyyy\_mm\_dd\_hh\_mm\_ss\_ms.jpg*

### **10-2. Save as AVI**

- **Select "Image Recording..."**
- **O** The "Image Recording" pop-up window displays. Check the "Save as JPEG" check Box option.
- $\Theta$  Enter the "Time", "Number" or "Size" on each AVI file, until the "*Stop Image Recording*" is selected. "*Frame Rate*" is the frame rate setting of the recorded AVI file.
- [ Selecting the "No Limit" radio button will save the video file until the "*Stop Image Recording*" is selected.
- $\Theta$  For each AVI file, the maximum number of images that can be saved in each file Are specified in *"Max Jpeg Num"* Once the images that can be saved on each AVI file are reached by this number, a new AVI file will be created to save the remaining images, until the "*Stop Image Recording*" is selected.
- ] Click on the *"Save As*" button and a pop-up window displays to select the save path and file name prefix. Select *"Save*" to continue.

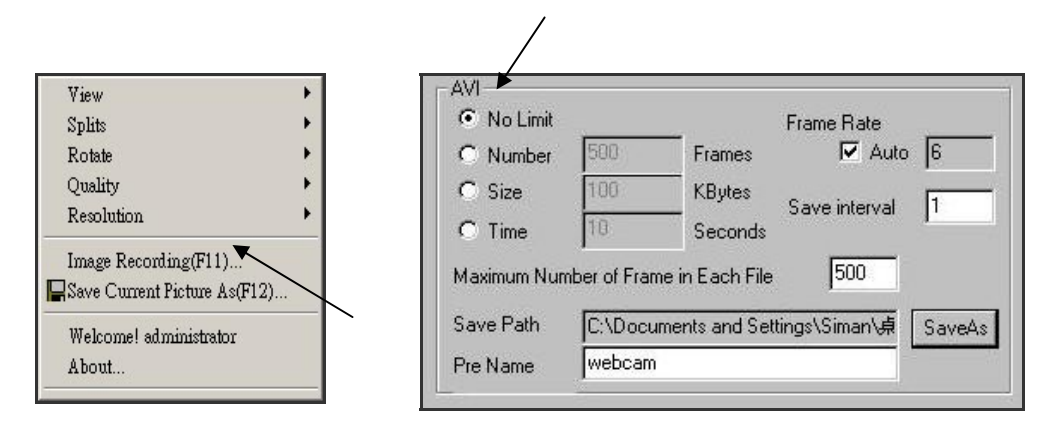

*Note:* 

- During the AVI file recording, a red icon displays on right-down position of the *image to indicate the AVI saving process.*
- *After the "Stop Image Recording", list the files on the selected saved directory. These files are named as filename\_prefix\_date\_time.avi.*
- *The AVI files can be played by any standard Windows Media Player program, but they require the DixectX 8.1 or higher version software driver to be installed.*

### **10-3. Save Current Picture As…**

1. Click on the "Save Current Picture As …" option to save the current image display onto the local PC.

2. Enter the name you wish to save as into the "*File name*" field. Click on "*Save*".

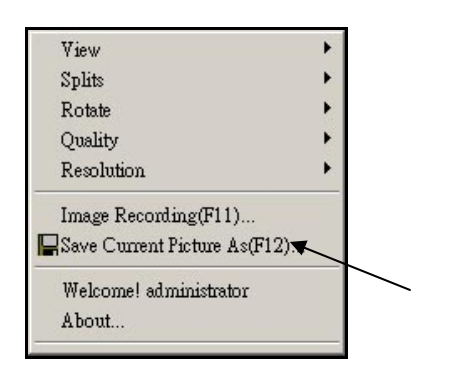

## **11. GPIO Function**

GPIO(General Purpose Input Output)

1 input and 1 output (Support extra device)

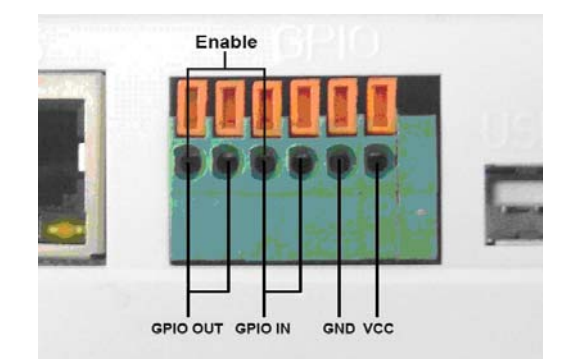

# **12. Hardware Reset Function**

Use Pin to push Reset button hole 10 sec, the Camera will reset , mean is all setup value back To factory default.

When you want to reset camera, the camera must in Power on status.

#### **When you need use reset button ?**

- Lose of administrator password
- Incorrect network configuration
- To reset the i-WATCHER IP-Camera
- To reset IP address for LAN or WLAN
- Make sure the i-WATCHER is power on.
- There is a small reset hole at the side of the i-WATCHER
- Insert an object to depress the reset button inside the hole
- Depress the reset button for 5 seconds and the i-WATCHER will automatically
- Reset itself back to the default factory setting.

# **13. Accessing i-WATCHER over the Internet**

If your home or business LAN is connected to the Internet through a high speed (broadband) Internet connection, with at least 128 kbps upload bandwidth, you can access your cameras via the web browser from anywhere on the Internet. To do this you would need to:

- 1. Know your WAN (Internet) IP address. This is the IP address that your Internet Service Provider provides you to access the Internet. It may be static (always the same) or dynamic (can change from time to time).
- 2. Make sure the two ports used by the camera (80 & 1600) are forwarded by your router or gateway to the camera.
- 3. Make sure your camera default gateway is set to the LAN (local) IP address of your router/gateway.

### **13-1. WAN IP Address**

The WAN (Wide Area Network) IP address that your Internet Service Provider provides you so that you can access the Internet is very different from the LAN or local IP address that your PCs and cameras are using to connect to your local network. Your WAN or Internet IP address is visible to the outside world (Internet) whereas your local addresses are not. To find your home or business network from the Internet you must know your WAN IP address.

Your WAN IP address is stored by your gateway router, which uses it to connect to the Internet. All the devices on your network connect to the Internet via your gateway router. You can find your current WAN IP address by checking your router status page. There are also various websites such as www.whatismyip.com which will tell you the IP address that you are currently using to access the Internet.

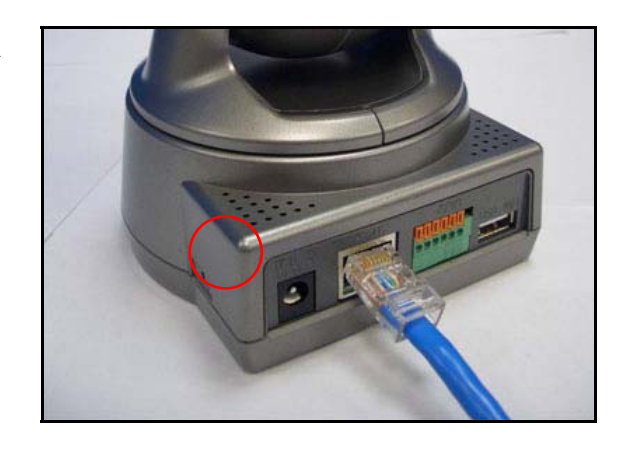

#### A word about terminology

The term gateway is used generically to define a device that connects a local network to the Internet. A gateway may be a router, a PC running software which allows it to act as a gateway such as a proxy server, or some other device. Most home networks use a NAT (Network Address Translation) router as a gateway. The term gateway router refers to such a device.

Static versus Dynamic IP address

The IP address (or addresses) your ISP has (have) provided you will either be static, which means it never changes, or dynamic, meaning it can change periodically. Dynamic addresses present an additional challenge when trying to locate your network from the Internet since your address may have changed since the last time you checked it. How often your dynamic address changes varies from one service provider to another. Also, any time you reboot your cable or DSL modem, you are likely to get a new address when reconnecting. The solution to the ever-changing IP address is known as DDNS or dynamic domain name service. A DDNS will allow you to find your network by a domain name, such as mynetcam.no-ip.com, rather than needing to know the IP address.

### **13-2. Network Address Translation (NAT)**

Most home routers and business firewalls today perform something called NAT or Network Address Translation. NAT translates your external or WAN IP address into an internal address inside your gateway router. What this means is, you can think of your router as being divided into two halves, the LAN side (inside) and the WAN side (outside or Internet side). When a connection request arrives at your router from the Internet, it will not get any farther than the WAN side unless you have specifically instructed your router to pass this type of request to a specific device on your LAN. This process is known as port forwarding or port redirecting.

### **13-3. Port Forwarding**

All TCP/IP (Internet) networking uses software ports. Ports can be thought of as channels on your television. By default, all web page traffic is on channel (port) 80. By default, the IP-Cam uses port 80 to deliver its web page to your browser and port 1600 to send video. Therefore, both of these *channels* (ports) must be open (not blocked by your router/firewall) to incoming traffic in order for you to connect to the camera from the Internet. Also, these two ports must be forwarded or redirected to the camera's LAN IP address by your gateway router. Your router's setup software should provide a utility for port forwarding or redirecting. Router configuration contains setup help for some popular home networking gateway routers currently on the market.

*Note:* 

*Forwarding ports to your camera does not pose any additional security risk to your LAN. Before setting up port forwarding, it is best to configure your camera to use a static LAN IP since your port forwarding setup will need to be updated if the camera's LAN IP address changes.* 

### **13-4. Default Gateway**

Devices (PCs, cameras, etc.) on your network connect to the Internet via a gateway. For most home networks, a NAT type router serves as the gateway. For business LANs, the gateway may be a PC running gateway software. In order for any device on your network to get connected to the Internet, it must know the LAN IP address of your gateway. If your camera is set up to use DHCP, then it will retrieve this information automatically from your router.

However, if you have configured your camera to use a static IP address, you must also be sure that you have set the correct gateway IP address in order to connect your camera to the Internet. You camera is now live on the Internet. Browsing your camera from the Internet is the same as browsing on your LAN except that you must enter your WAN IP address instead of the LAN IP address.

# **14. Network Utilities**

Microsoft Windows includes various network information utilities to determine various network configurations. To determine your IP address and network settings, follow the steps below, depending on your operating system.

### **14-1. Determining your IP Address and Network Settings**

#### **Windows 98/Me:**

- 1. Click on Start  $\rightarrow$  Run and type in: command and then press ENTER
- 2. In the MS- DOS window, type in: winipcfg and then press ENTER
- 3. This will display your network card's Adapter Address, IP Address, Subnet Mask, and Default Gateway.

More information regarding WINIPCFG can be obtained by typing in: winipcfg /? at the MS -DOS prompt.

WINIPCFG is located in the C: \Windows folder.

#### **Windows 2000/XP:**

- 1. Click on Start  $\rightarrow$  Run and type in: command and then press ENTER
- 2. In the MS- DOS window, type in: ipconfig and then press ENTER
- 3. This will display your network card's IP Address, Subnet Mask, and Default Gateway.

More information regarding IPCONFIG can be obtained by typing in: ipconfig /? at the MS -DOS prompt.

IPCONFIG is located in the C: \Windows \System32 folder.

### **14-2. Using PING**

PING is a very useful utility for checking to see if a camera is responding or checking to see if an IP address is available.

In Windows 98/Me, PING is located in C: \Windows. In Windows 2000/XP, PING is located in C: \Windows\System32.

#### **Windows 98/Me/2000/XP:**

- rosoft Windows 2000 [ver.5.00.2195]<br>Convright 1985–2000 Microsoft Corp. ments and Settings\willuliu>IPCONFIG s 2000 IP Configuration .<br>Chernet adanter network : nection-specific DNS Suffix<br>Address :<br>: 192.168.1.16<br>: 255.255.255<br>: 192.168.1.29 IP Address. . . . .<br>Subnet Mask . . . .<br>Default Gateway . . Documents and Settings\willyliu>
- 1. Click on Start ->Run and type in: command and then press ENTER
- 2. In the MS- DOS window, type in: ping XXX.XXX.XXX.XXX and then press ENTER
- 3. (where XXX.XXX.XXX.XXX is your IP address) For example, if your Camera uses the IP address of 123.123.123.1, you would type in: ping 123.123.123.1 If there is a camera, or a PC or other network device online and using this address you will see:

Pinging 123.123.123.1 with 32 bytes of data: Reply from 123.123.123.1: bytes=32 time<1ms TTL=128 Reply from 123.123.123.1: bytes=32 time<1ms TTL=128 Reply from 123.123.123.1: bytes=32 time<1ms TTL=128 Reply from 123.123.123.1: bytes=32 time<1ms TTL=128

Ping statistics for 123.123.123.1: Packets: Sent = 4, Received = 4, Lost =  $0$  (0% loss), Approximate round trip times in mill-seconds:  $Minimum = 0$ ms, Maximum = 0ms, Average = 0ms

If there is NO response on this address you'll see

Pinging 123.123.123.1 with 32 bytes of data: Request timed out. Request timed out. Request timed out. Request timed out. Ping statistics for 123.123.123.1: Packets: Sent = 4, Received = 0, Lost = 4 (100% loss),

This indicates that the address is available for use. However, there could still be a device which is currently offline which is configured to use the address. To be certain, make sure all your network devices are on and connected to your network when checking for address availability.

### **14-3. IP Edit**

IP EDIT.EXE is used to scan the Installed i-WATCHERs and set the Camera Name and IP Address.

# **15. PoE (Power Over Ethernet) Function**

What is Power over Ethernet?

Power over Ethernet (also referred to as PoE or Power over LAN) is a technology that integrates power into a standard LAN infrastructure. It enables power to be provided to the network device, such as an IP phone or a network camera, using the same cable as that used for network connection.

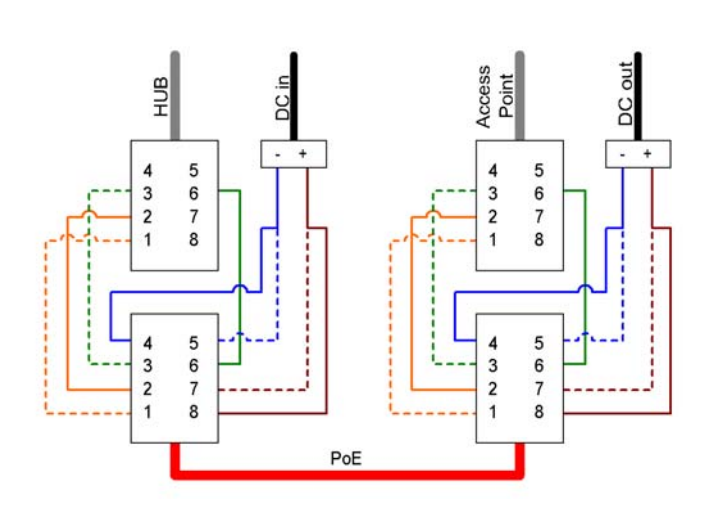

#### How to use i-WATCHER POE Function?

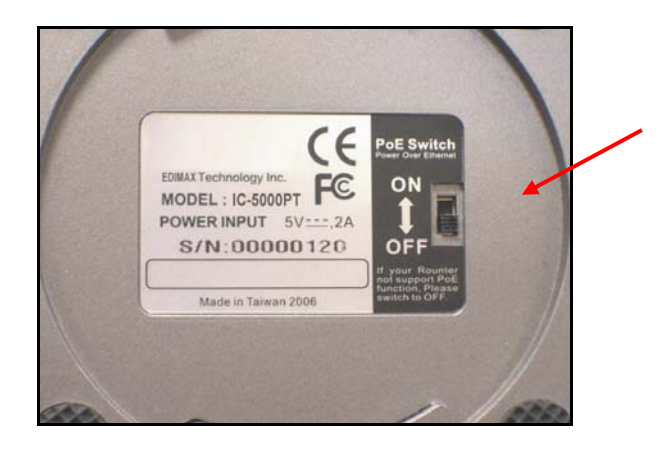

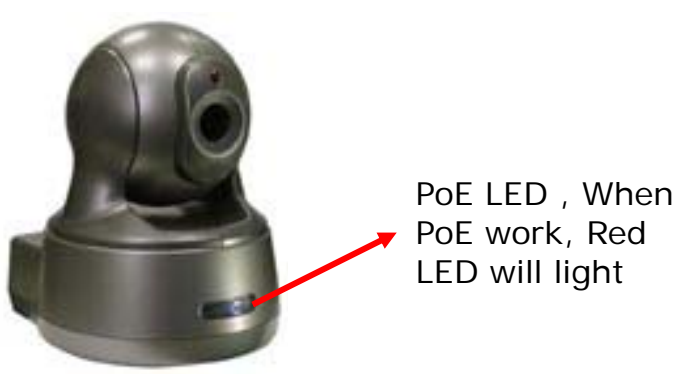

# **16. Pan and Tilt Control**

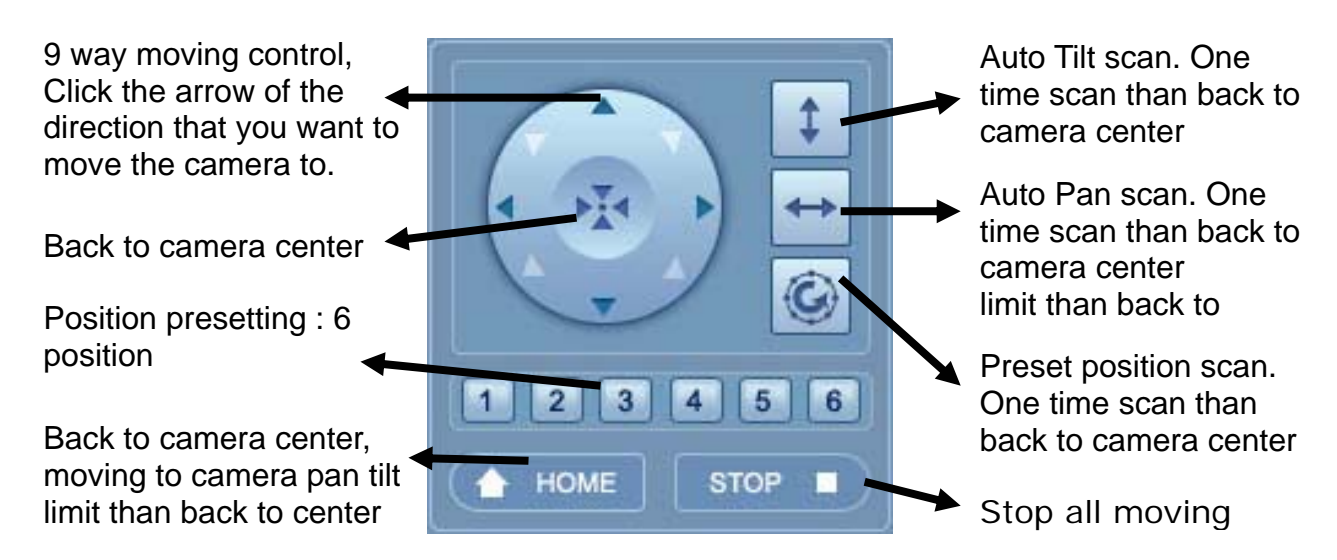

### **16-1. Control the camera in the monitor window**

Click on the monitor image, and the camera moves so that the clicked portion goes to the center of the display

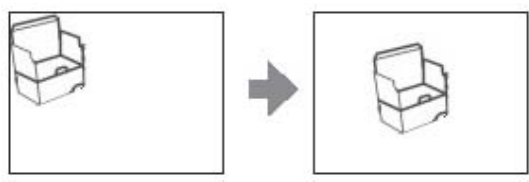

### **16-2. Position points presetting**

Click the preset position number button from the preset points. than, the camera will move to the preset position that you have stored in memory at Set section.

- 1. Administrator account login
- 2. Configuration page
- 3. Pan/Tilt page

Set button: Position setting Move button: Camera moving to position Clean button: Clean position setup

### **16-3. Image Rotate setting**

- 1. Administrator account login
- 2. Configuration page
- 3. Pan/Tilt page

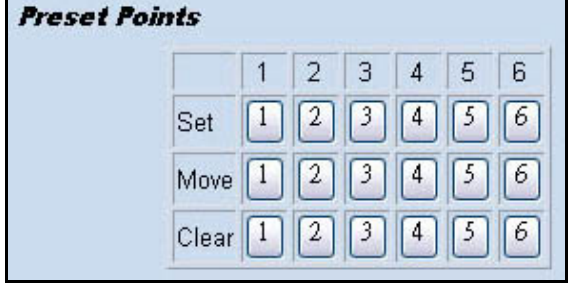

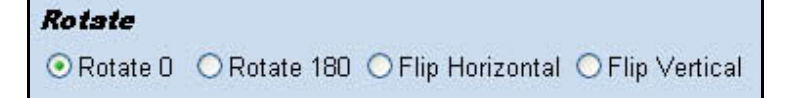

### **16-4. Camera moving step size**

- 1. Administrator account login
- 2. Configuration page
- 3. Pan/Tilt page

Default step size is "Medium"

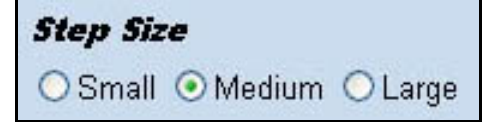

# **17. HTML Code for your website or blog**

You can show camera video in your website or blog, add HTML code into your website or download sample code from http://www.iwatcher.net/ipcam/code\_samples/IC-5000PT.html

```
<script> 
function addElement() { 
   var newdiv = document.createElement('img'); 
   newdiv.setAttribute('id','oImgTmpMV'); 
   document.appendChild(newdiv); 
} 
</script> 
</HEAD> 
<BODY onload='addElement();initCamera("http://xxx.xxx.xxx.xxx");'> 
<OBJECT ID=oTempCtl 
CODEBASE="http://www.iwatcher.net/ipcam/viewer/IC-5000PT/WinWebPush.cab#versi
on=1,0,1,5" 
         CLASSID="CLSID:7876E4A5-78B7-4020-B08F-C960A1ED54C9" 
         width=320 height=240> 
</OBJECT> 
<SCRIPT language="JavaScript" 
         SRC="http://www.iwatcher.net/ipcam/viewer/IC-5000PT/pt.js"></SCRIPT>
```
**Note:** 

- <sup>z</sup> **[http://xxx.xxx.xxx.xxx](http://xxx.xxx.xxx.xxx/) , your i-Watcher Network Camera IP address**
- <sup>z</sup> **width = 320 height=240 , video size**

# **18. i-WATCHER Installation Method**

### **i-WATCHER Installation Method 1:**

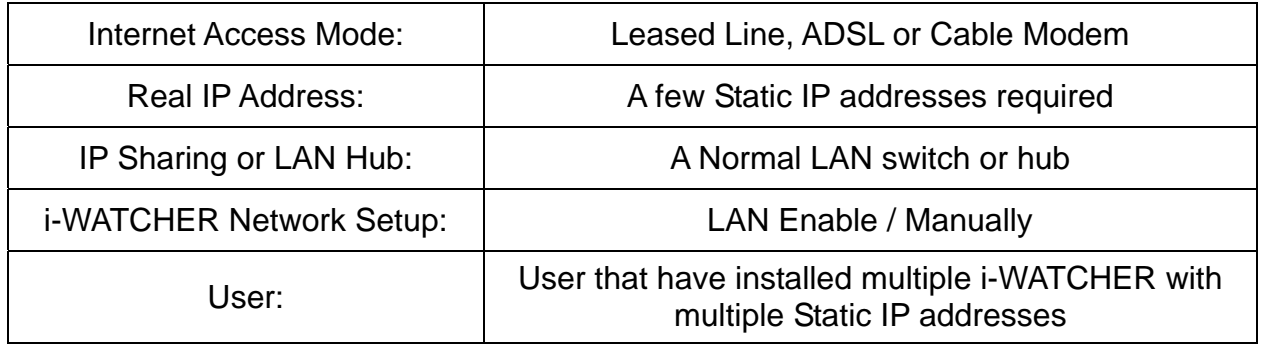

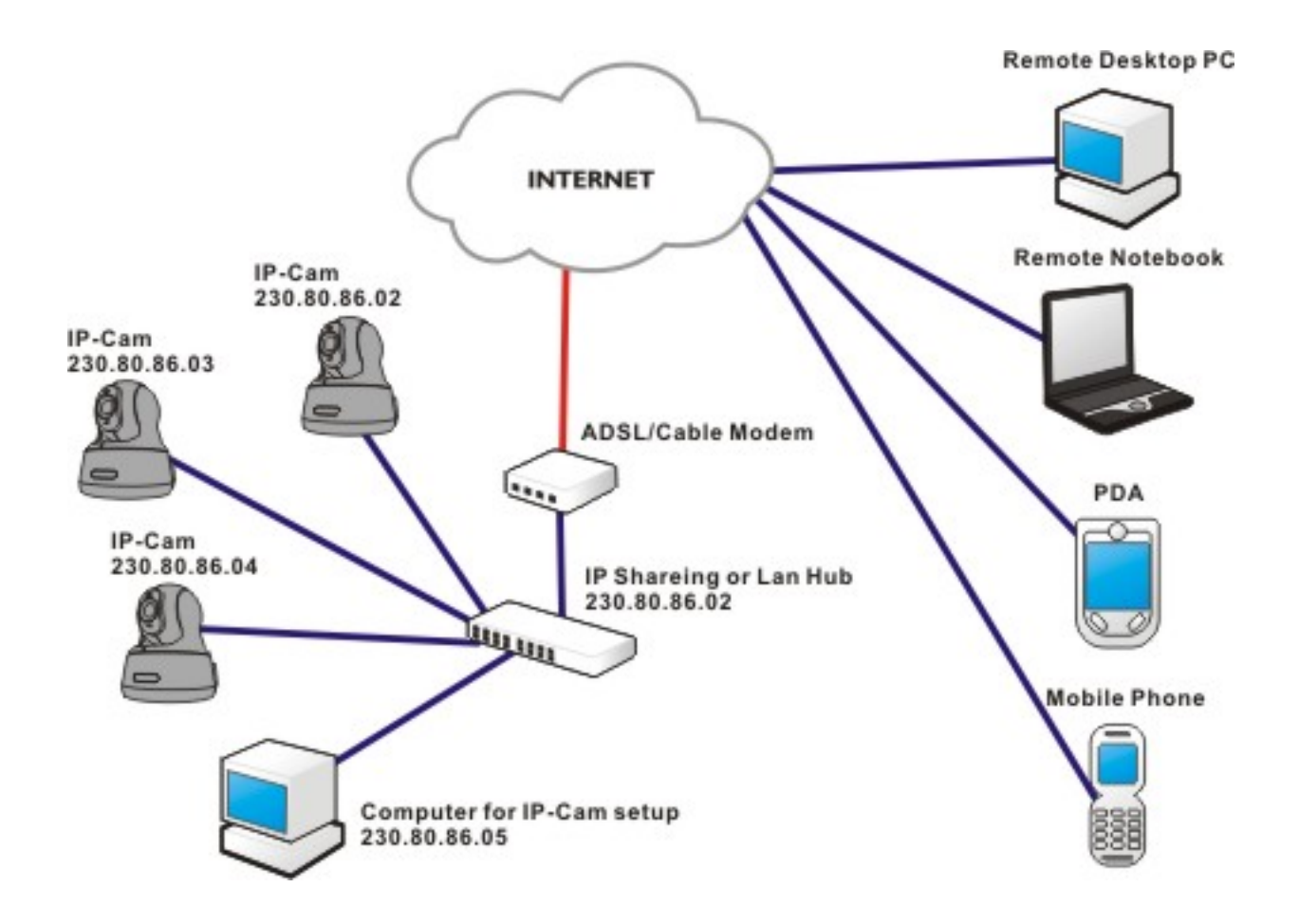

- Connect the given BLUE cable to your i-WATCHER and PC, and use the IPEDIT in the CD-ROM to set up the i-WATCHER
- Please refer to Page 3 for IP address setting.
- Assign individual i-WATCHER with a Static IP address.
- For remote viewing of IP-Cam: launch IE browser and enter the Static IP address of the respective i-WATCHER. e.g. [http://230.80.86.02](http://230.80.86.02/)

### **i-WATCHER Installation Method 2:**

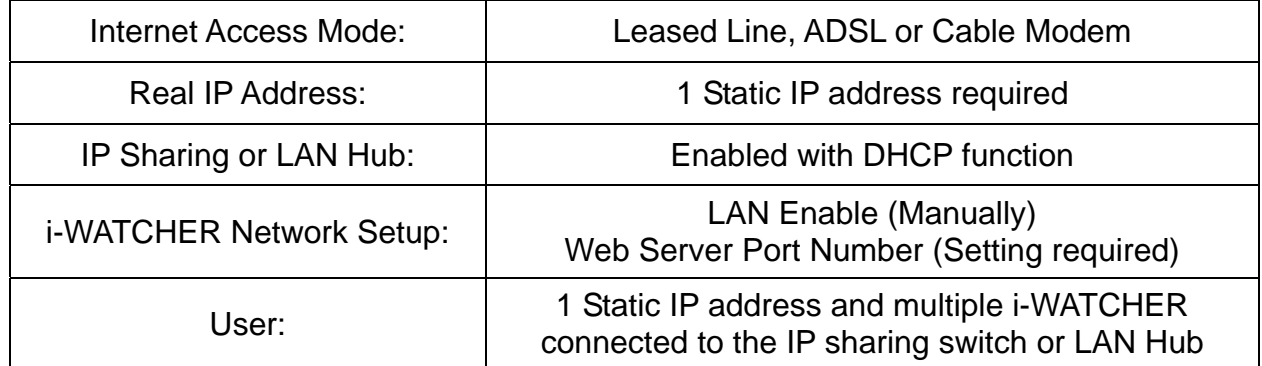

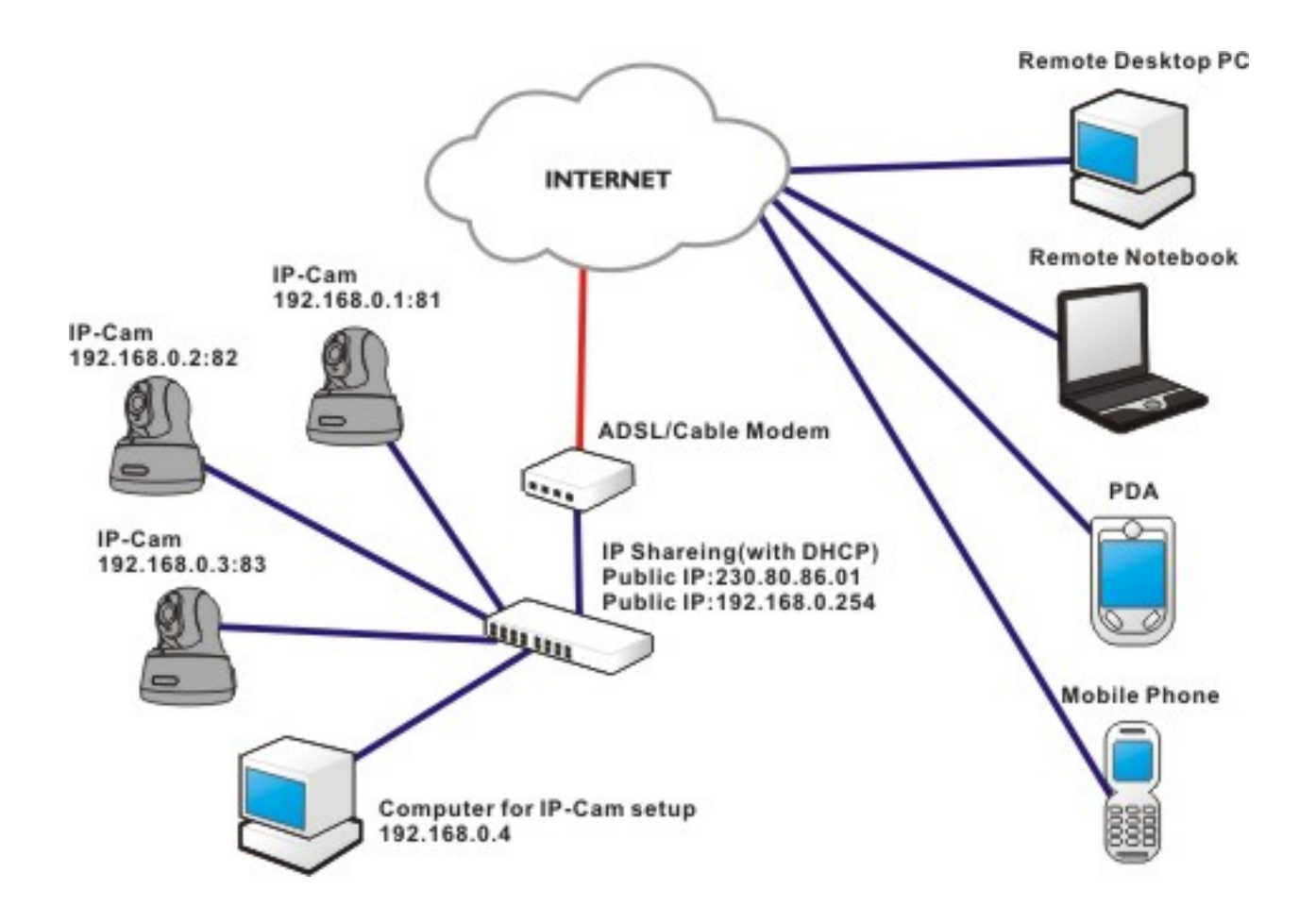

- Public IP of the IP sharing switch have to set to a Static IP address (e.g.: 230.80.86.01), allocate another Private IP address, enable the DHCP function of the IP sharing Hub
- In each i-WATCHER IP address settings, assign each with different virtual IP, as well as different port number for the HTTP Port setting.
- For the setting of the Port switching of the IP sharing switch, please refer to the i-WATCHER's IP address and the Port sequence synchronization setting.
- For remote viewing of i-WATCHER: launch IE browser and enter the IP address of the IP Sharing switch and the Port Number of the IP-Cam, e.g.: [http://230.80.86.01:81](http://230.80.86.01:81/)

### **i-WATCHER Installation Method 3:**

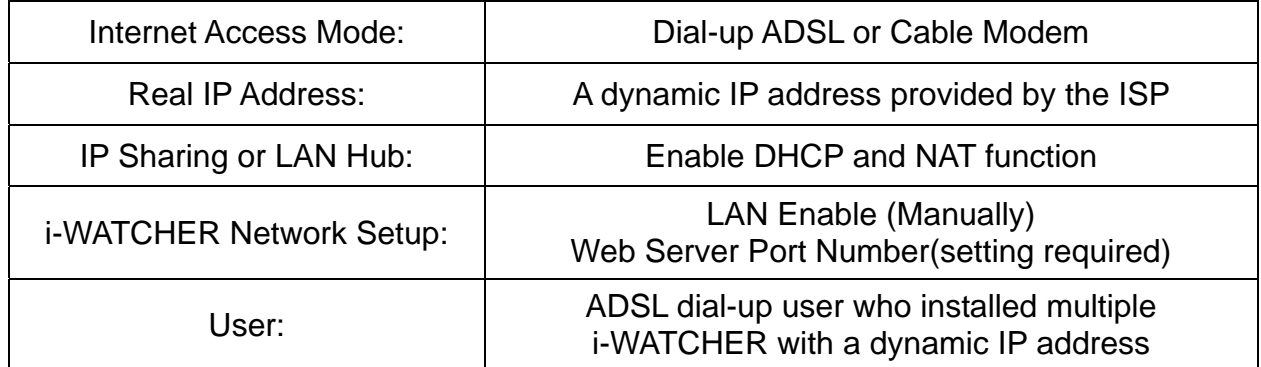

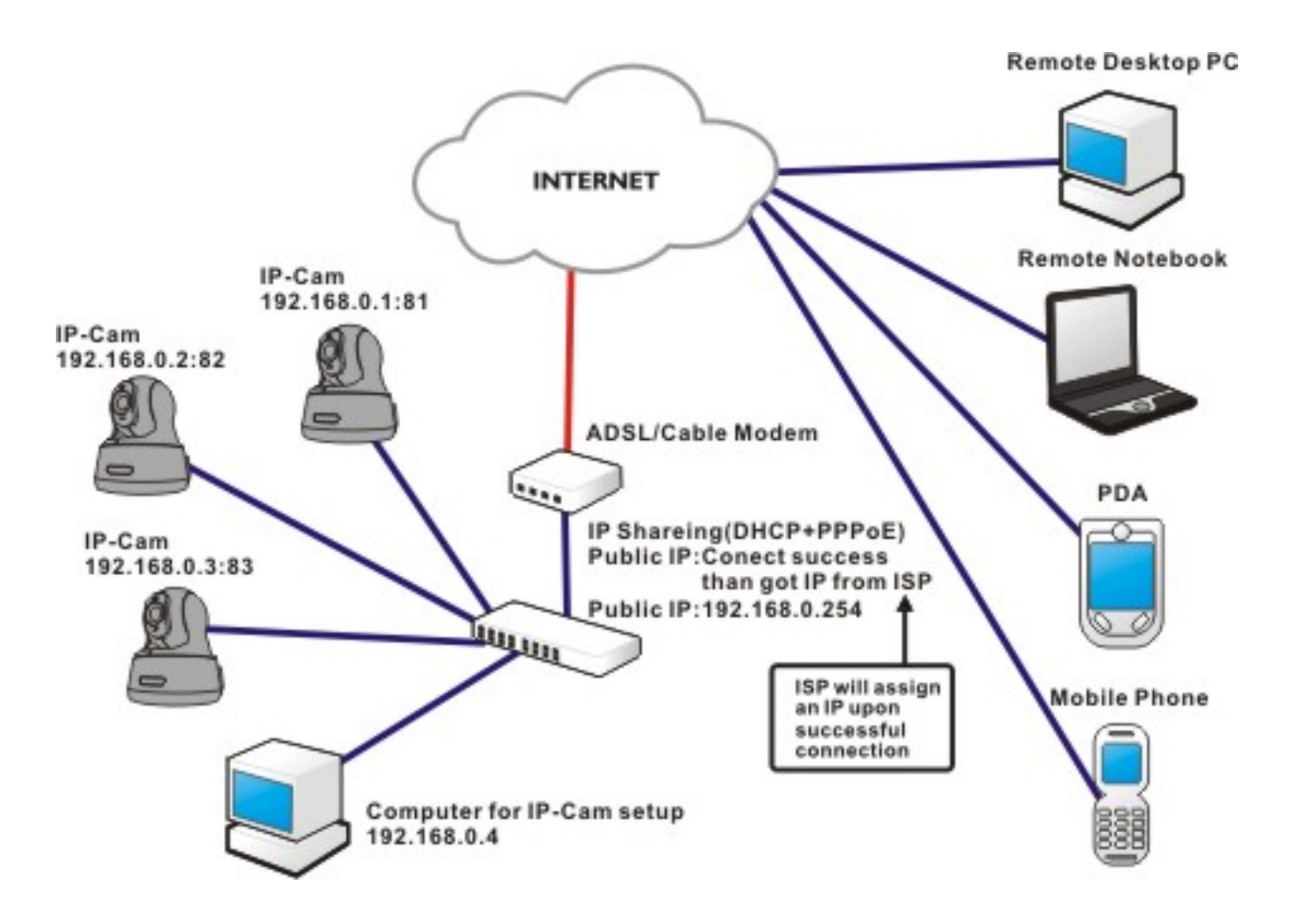

- Activate PPPoE auto dial-up and connect to ADSL function of the IP sharing switch. Assign another Private IP address, enable the DHCP. Upon successful ADSL connection, a dynamic IP address will be allocated from the ISP
- In each i-WATCHER IP address settings, assign each with different virtual IP addresses, as well as different port number for the HTTP Port setting.
- For the setting of the Port switching in the IP sharing switch, please refer to the IP-Cam's IP address and the Port sequence synchronization setting.
- For remote viewing of i-WATCHER: launch IE browser and enter the ADSL acquired dynamic IP address and the i-WATCHER's Port number, e.g.: [http://230.80.86.01:81](http://230.80.86.01:81/)

### **i-WATCHER Installation Method 4:**

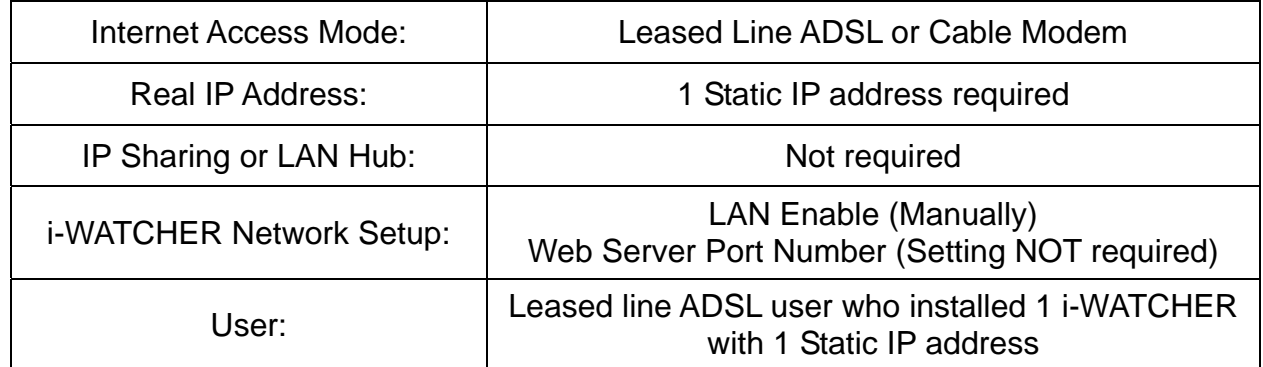

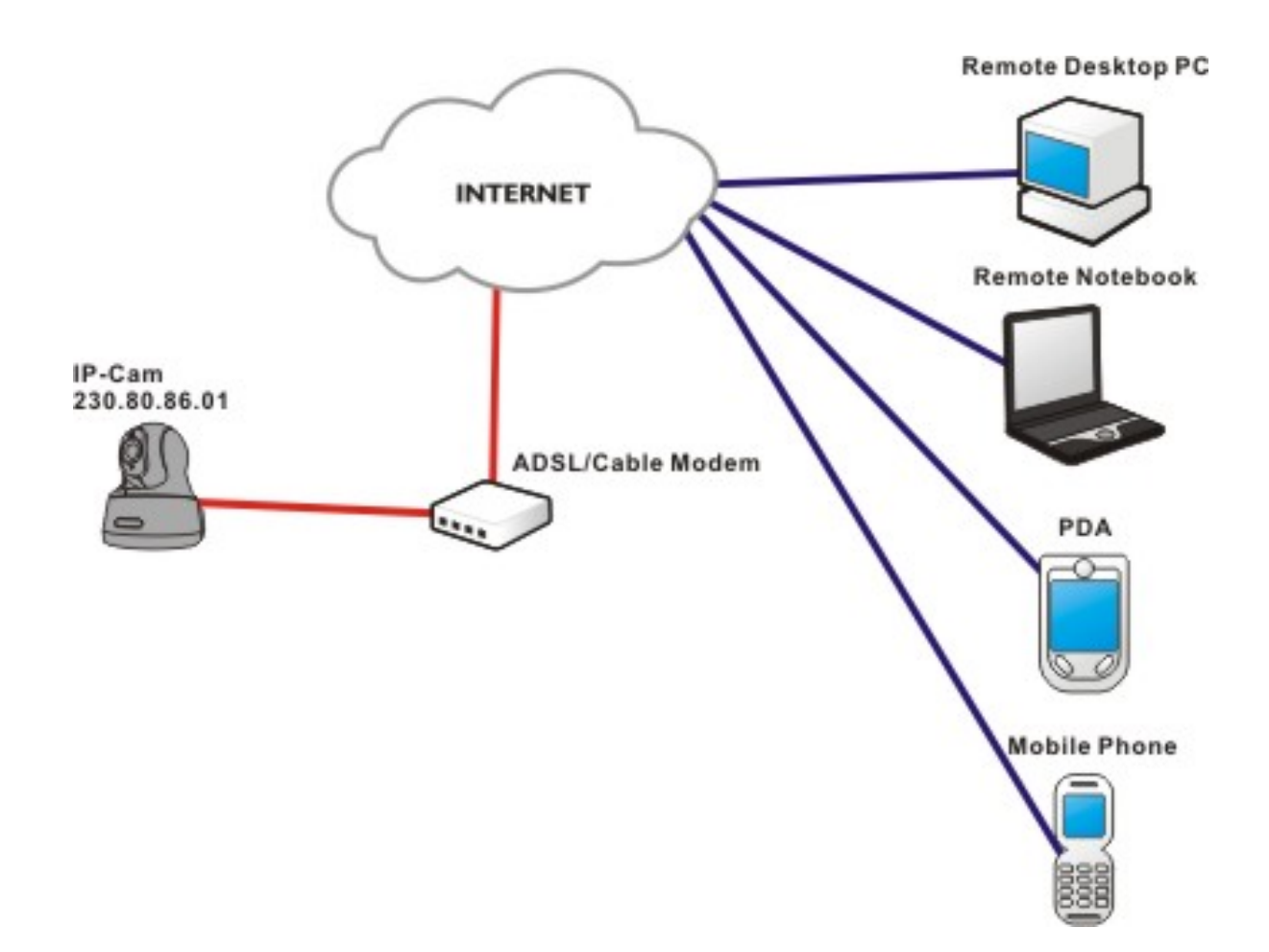

- Check the IP address and the details of the remote i-WATCHER from the ISP
- Connect the given BLUE cable to your i-WATCHER and PC, and use the IPEDIT in the CD-ROM to set up the i-WATCHER
- Please refer to Page 3 for IP address setting.
- For remote viewing of i-WATCHER: launch IE browser and enter the i-WATCHER Static IP e.g.: http://230.80.86.01

### **i-WATCHER Installation Method 5:**

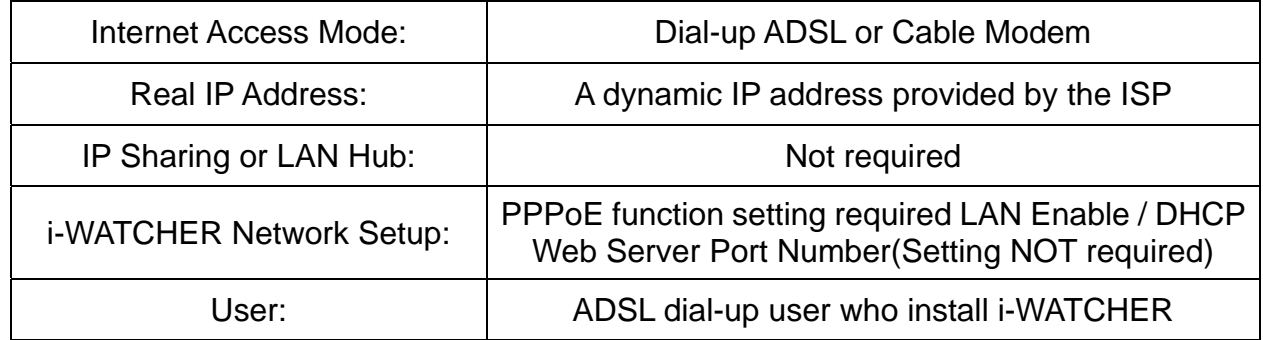

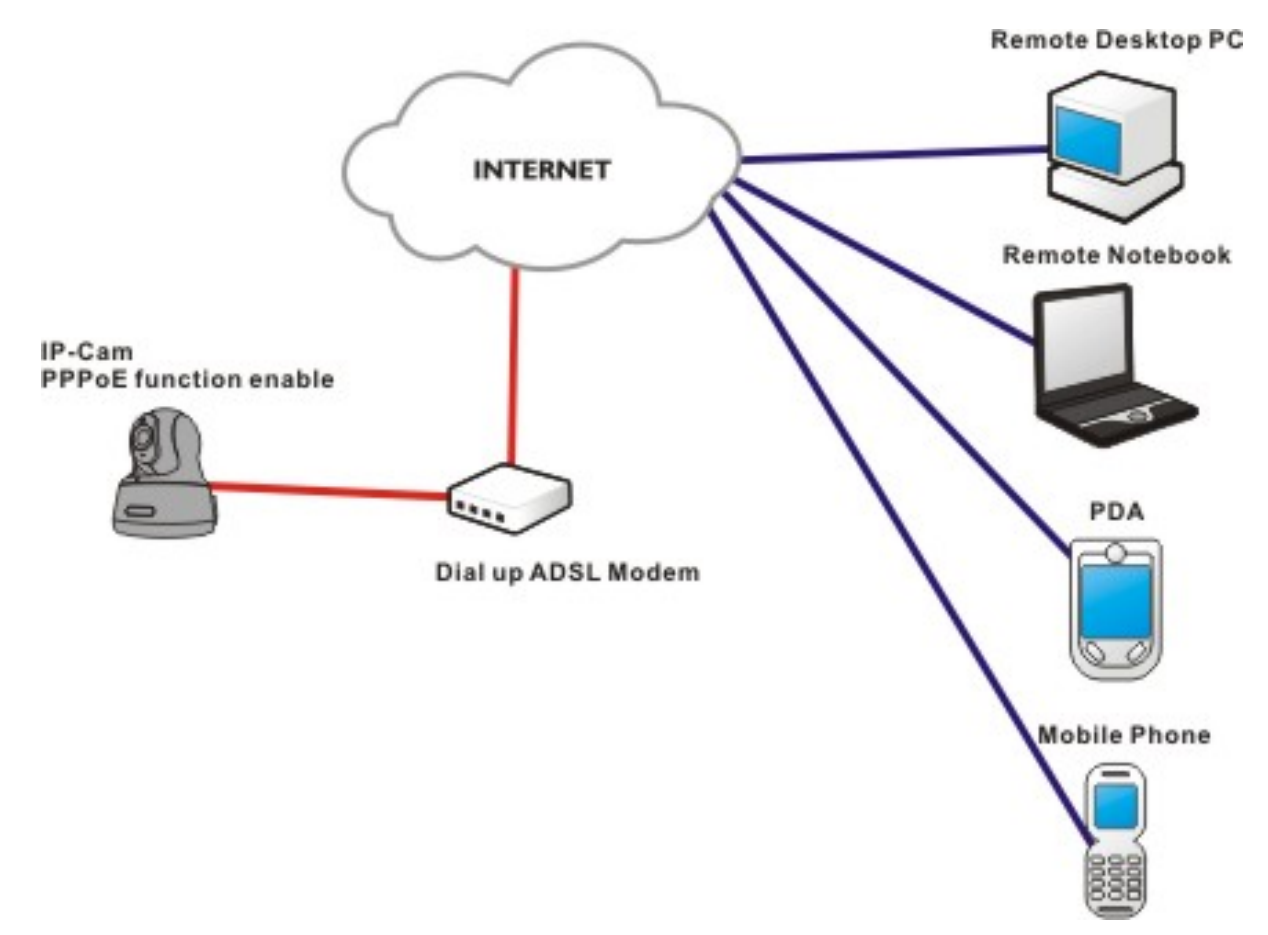

- Check ADSL dial-up properties from the ISP
- ISP details: ADSL User-id and password.
- Connect the given BLUE cable to your i-WATCHER and PC, and use the IPEDIT in the CD-ROM to set up the i-WATCHER
- Please refer to Page 3 for IP address setting.
- Launch IE browser of the designated PC, go to Network Setup, PPPoE to fill in the User-id and the password
- Click on Submit and wait for 5 seconds, disconnect the i-WATCHER power supply and install the Dial up ADSL Modem
- For remote viewing of i-WATCHER: launch IE browser and enter the Static IP address, e.g.: [http://230.80.86.01](http://230.80.86.01/)

### **i-WATCHER Installation Method 6:**

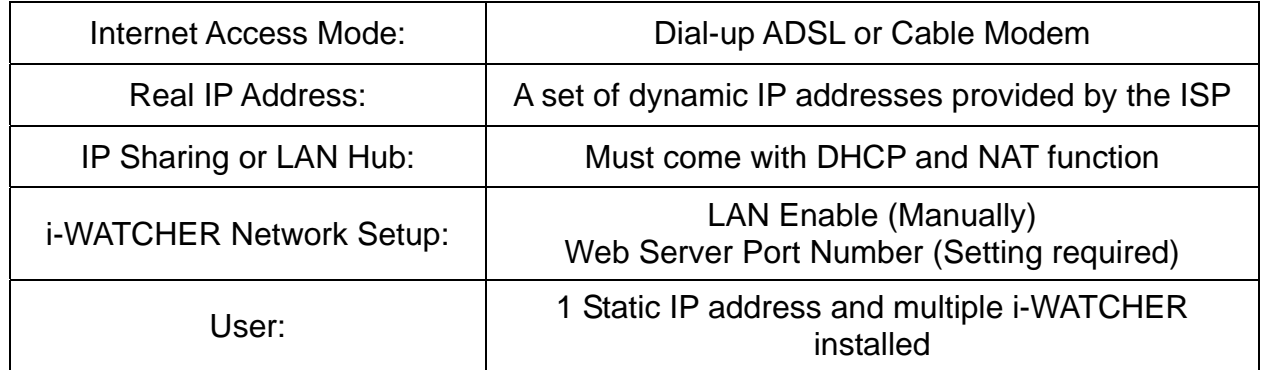

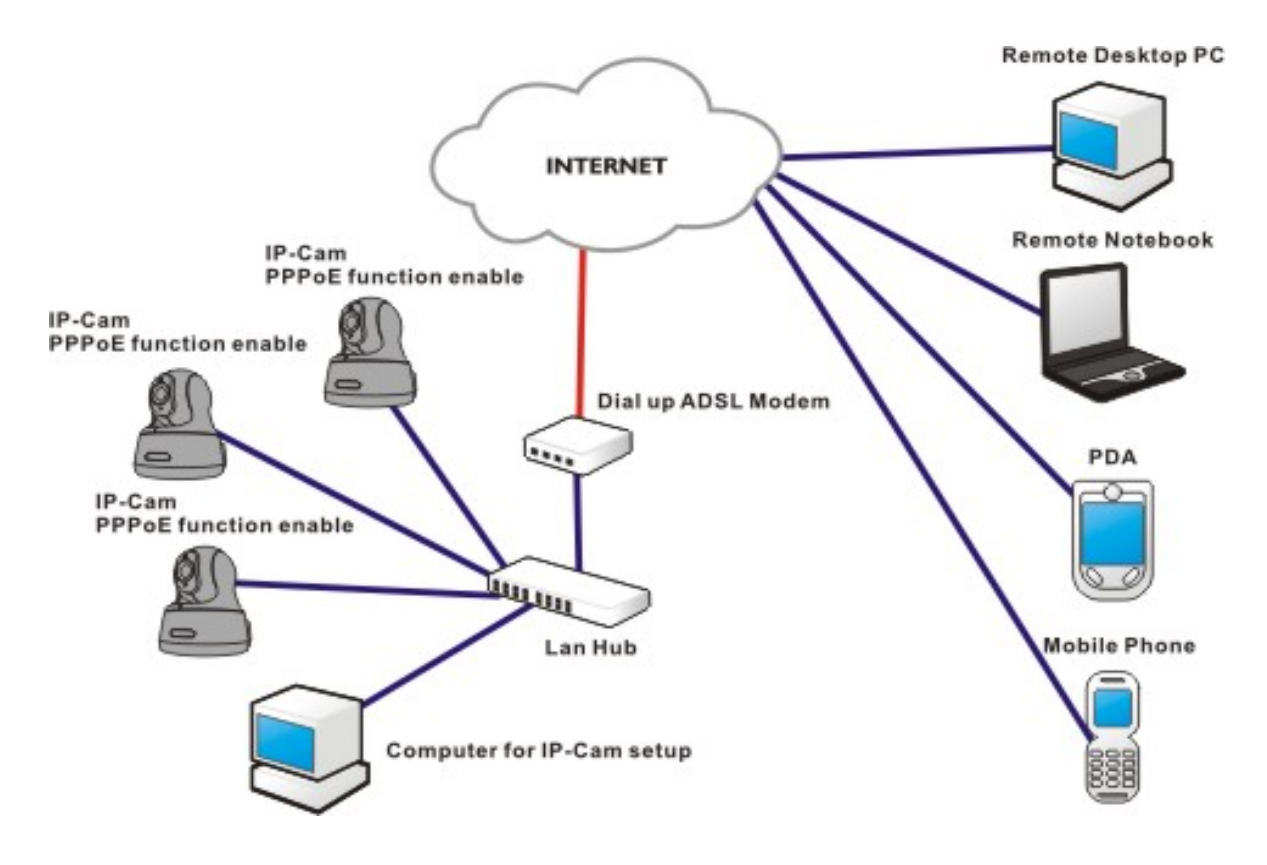

- Check ADSL dial-up properties from the ISP, ISP details: ADSL User-id and password.
- Connect the given BLUE cable to your i-WATCHER and PC, and use the IPEDIT in the CD-ROM to set up the i-WATCHER
- Please refer to Page 3 for IP address setting.
- Launch IE browser of the designated PC, go to Network Setup, PPPoE to fill in the User-id and the password
- Click on Submit and wait for 5 seconds, disconnect the i-WATCHER power supply and install the Dial up ADSL Modem
- Run 'IPEDIT' and locate the i-WATCHER's IP address assigned by the ISP
- Launch IE browser and enter the Static IP address of the i-WATCHER, e.g.: http://230.80.86.01
- Follow the sequence settings for each i-WATCHER

### **i-WATCHER Installation Method 7:**

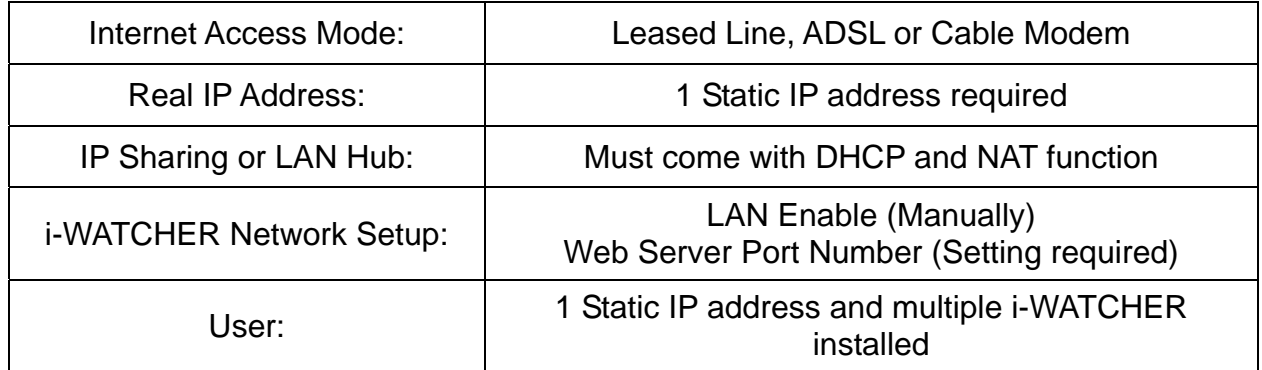

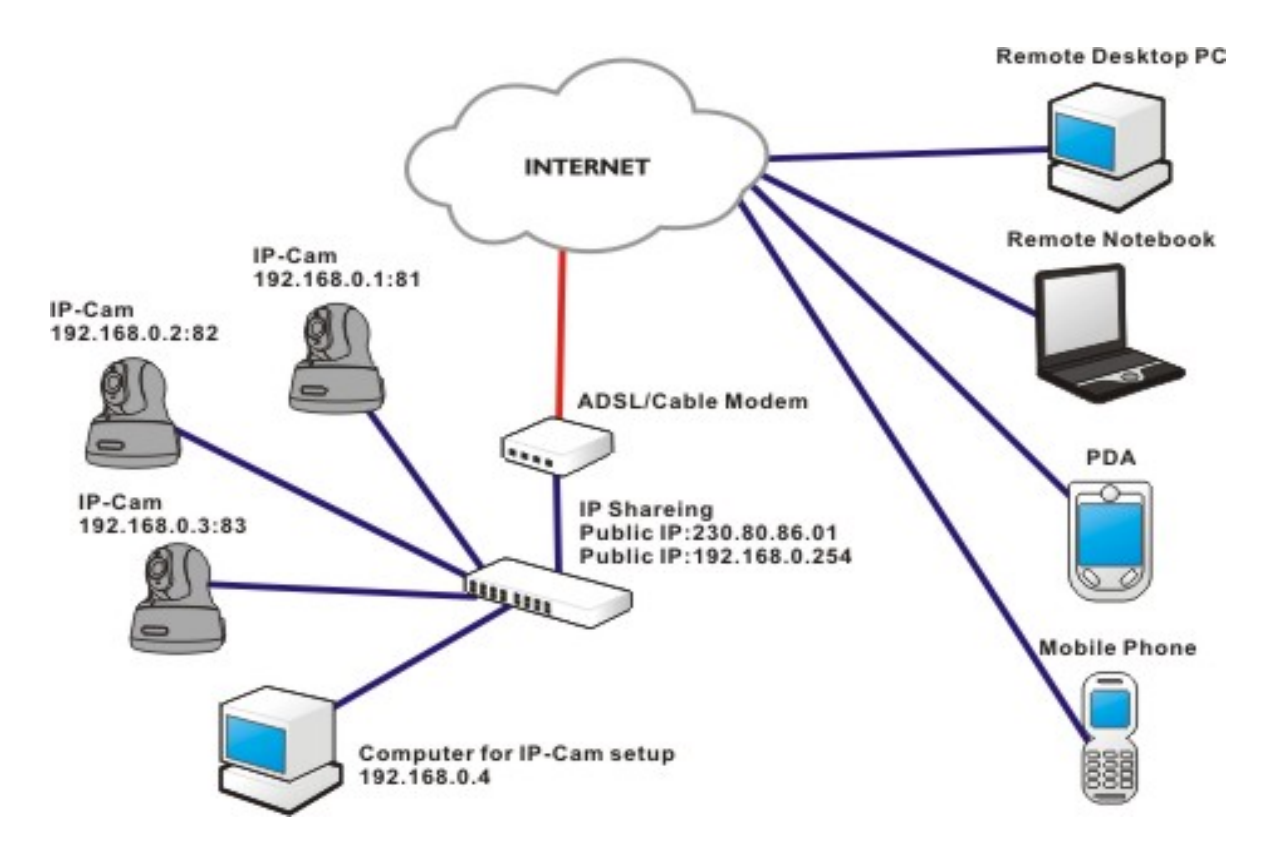

- Check ADSL dial-up properties from the ISP
- ISP details: ADSL User-id and password.
- Connect the given BLUE cable to your i-WATCHER and PC Network card (Lan Card 2)
- Use the IPEDIT in the CD-ROM to set up the i-WATCHER.
- Please refer to Page 3 for IP address setting.
- Launch IE browser of the remote designated PC, go to Network Setup, PPPoE ADV to fill in the User-id and the password
- Click on Submit and wait for 5 seconds, disconnect the i-WATCHER power supply and install the Dial up ADSL Modem
- Synchronization NAT server Port Number to the i-WATCHER Port number
- Launch IE browser and enter the Dynamic IP address of the IP-Cam, e.g.: [http://230.80.86.01](http://230.80.86.01/)

### **i-WATCHER Installation Method 8:**

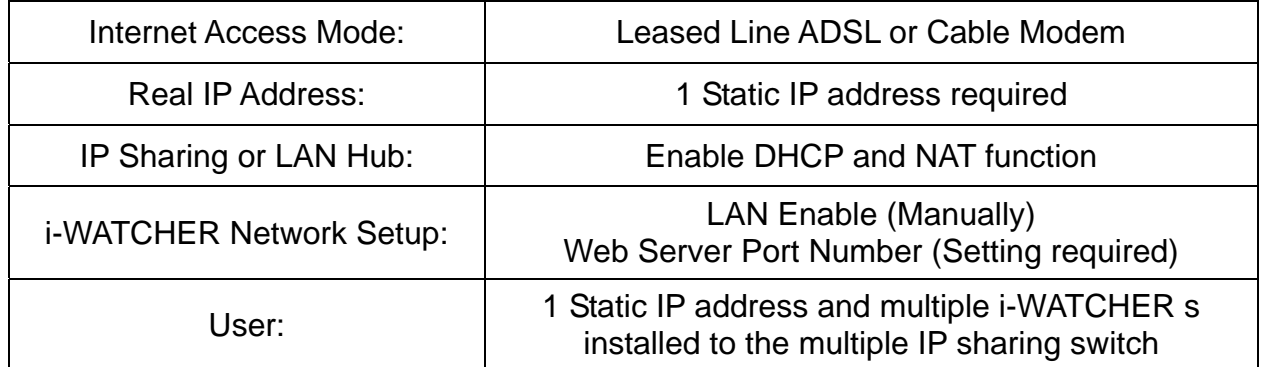

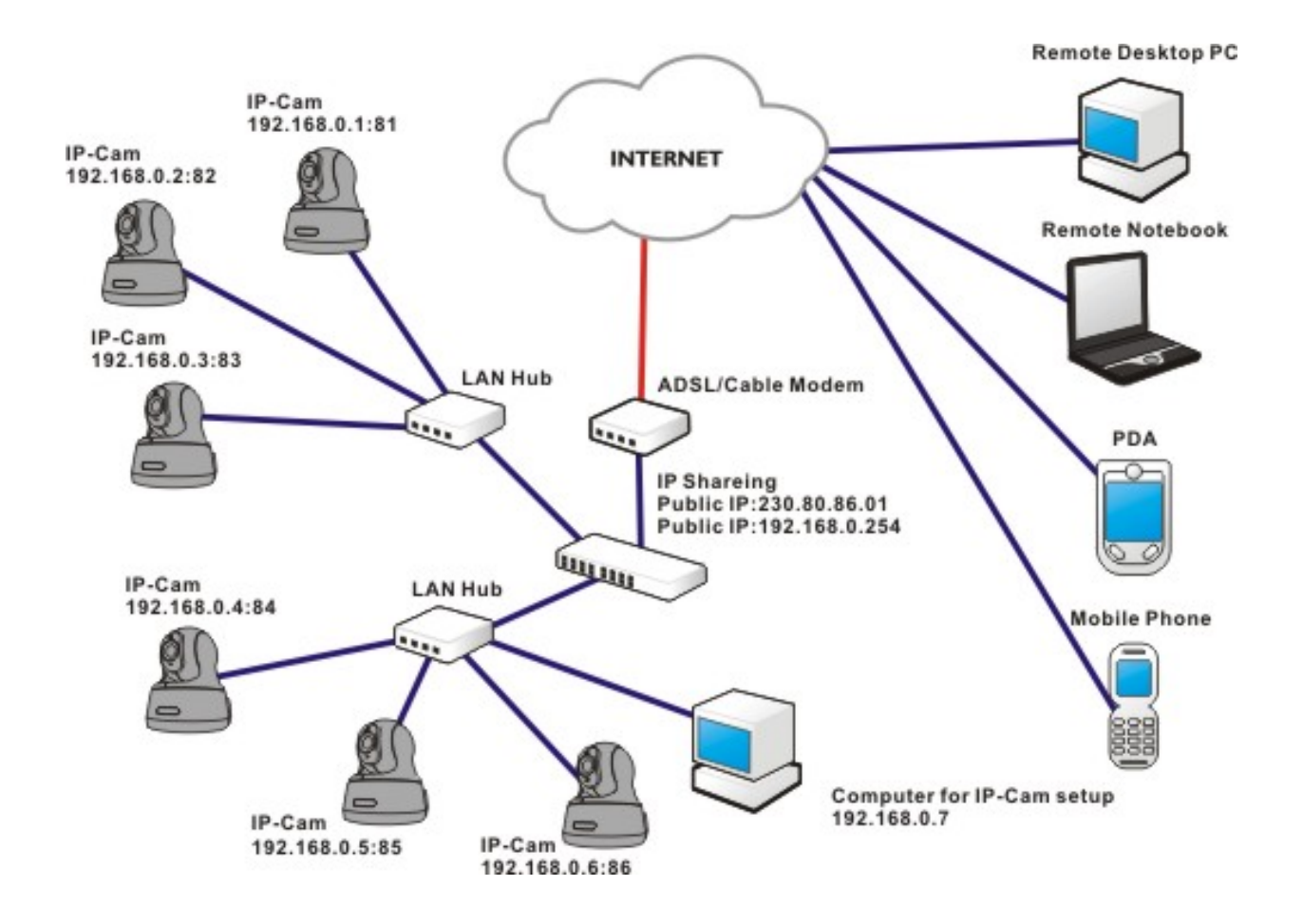

- Public IP of the IP sharing switch have to set to a Static IP address (e.g.: 230.80.86.01), allocate another Private IP address, enable the DHCP function of the IP sharing Hub
- In each i-WATCHER IP address settings, assign with different virtual IP, as well as different port numbers for the Http Port setting.
- For the setting of the Port switching of the IP sharing switch, please refer to the i-WATCHER's IP address and the Port sequence synchronization setting.
- For remote viewing of i-WATCHER: launch IE browser and enter the IP address of the IP Sharing switch and the Port Number of the IP-Cam, e.g.: [http://230.80.86.01:81](http://230.80.86.01:81/)

### **i-WATCHER Installation Method 9:**

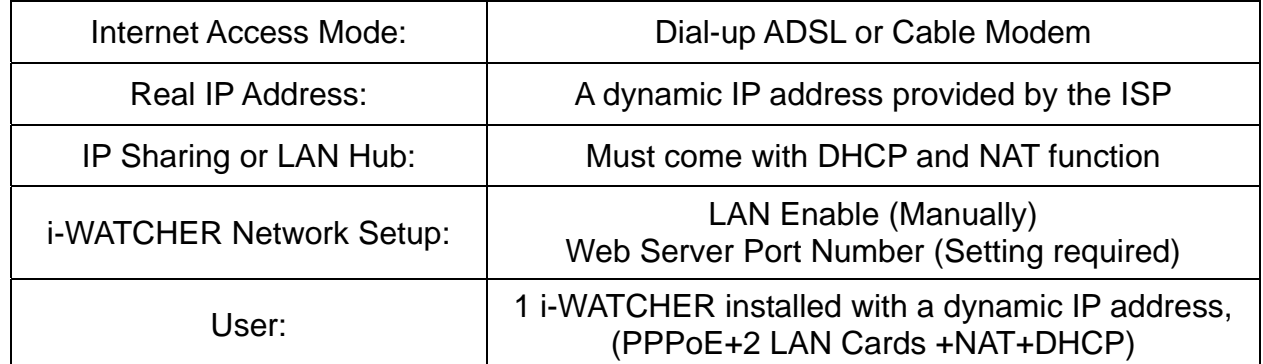

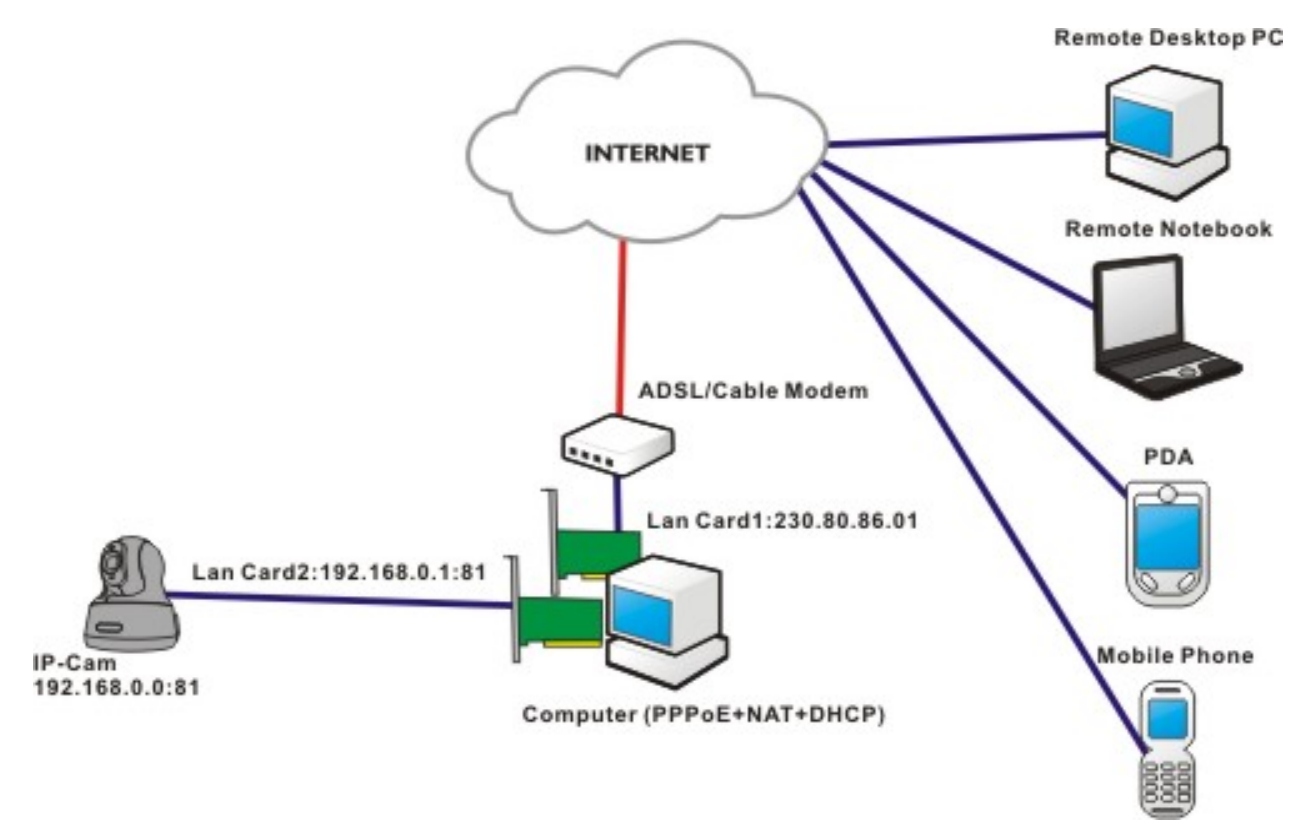

- Check ADSL dial-up properties from the ISP
- ISP details: ADSL User-id and password.
- Connect the given BLUE cable to your i-WATCHER and PC Network card (Lan Card 2)
- Use the IPEDIT in the CD-ROM to set up the i-WATCHER.
- Please refer to Page 3 for IP address setting.
- Launch IE browser of the remote designated PC, go to Network Setup, PPPoE ADV to fill in the User-id and the password
- Click on Submit and wait for 5 seconds, disconnect the i-WATCHER power supply and install the Dial up ADSL Modem
- Synchronization NAT server Port Number to the i-WATCHER Port number
- Launch IE browser and enter the Dynamic IP address of the IP-Cam, e.g.: [http://230.80.86.01](http://230.80.86.01/)

### **i-WATCHER Installation Method 10:**

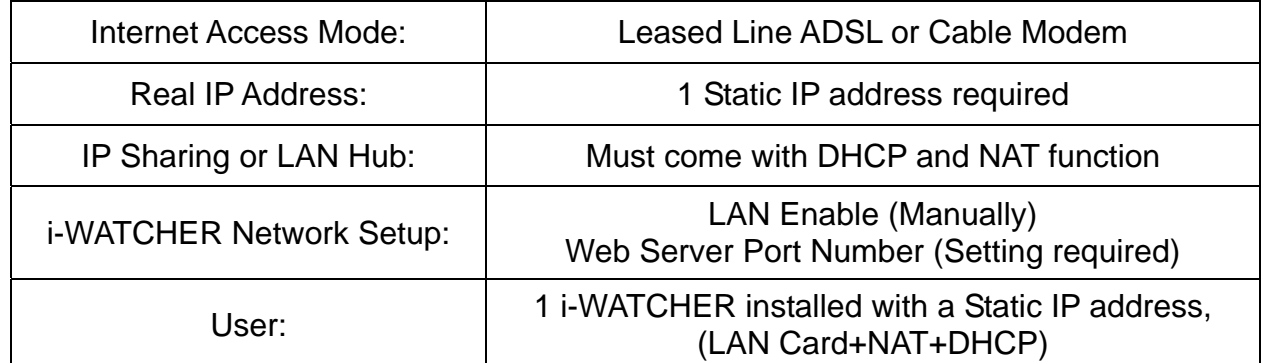

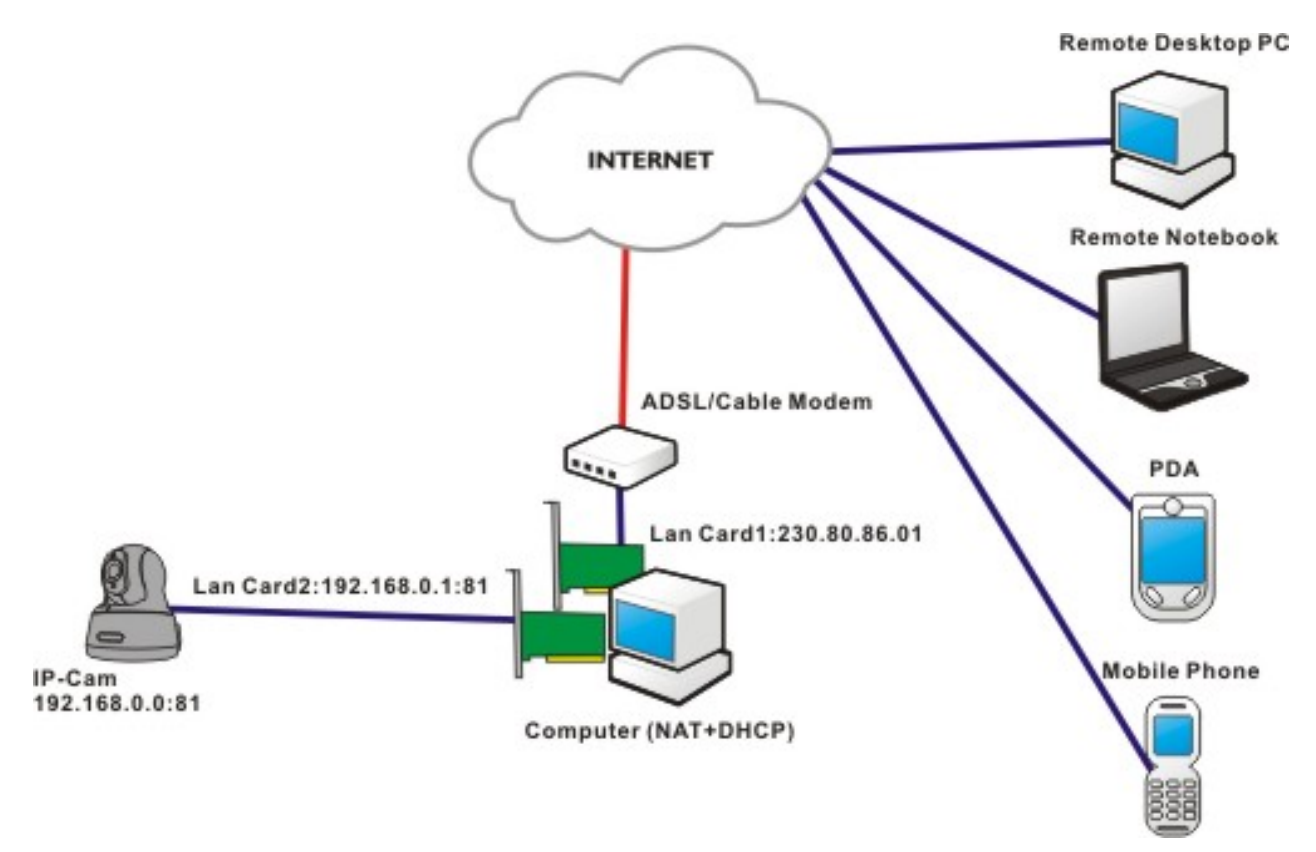

- Check ADSL dial-up properties from the ISP
- ISP details: ADSL User-id and password.
- Connect the given BLUE cable to your i-WATCHER and PC Network card (Lan Card 2)
- Use the IPEDIT in the CD-ROM to set up the i-WATCHER
- Launch IE browser of the remote designated PC, go to Network Setup, PPPoE ADV to fill in the User-id and the password
- Click on Submit and wait for 5 seconds, disconnect the i-WATCHER power supply and install the Dial up ADSL Modem
- Synchronization NAT server Port Number to the i-WATCHER Port number
- Launch IE browser and enter the Dynamic IP address of the IP-Cam, e.g.: [http://230.80.86.01](http://230.80.86.01/)

Free Manuals Download Website [http://myh66.com](http://myh66.com/) [http://usermanuals.us](http://usermanuals.us/) [http://www.somanuals.com](http://www.somanuals.com/) [http://www.4manuals.cc](http://www.4manuals.cc/) [http://www.manual-lib.com](http://www.manual-lib.com/) [http://www.404manual.com](http://www.404manual.com/) [http://www.luxmanual.com](http://www.luxmanual.com/) [http://aubethermostatmanual.com](http://aubethermostatmanual.com/) Golf course search by state [http://golfingnear.com](http://www.golfingnear.com/)

Email search by domain

[http://emailbydomain.com](http://emailbydomain.com/) Auto manuals search

[http://auto.somanuals.com](http://auto.somanuals.com/) TV manuals search

[http://tv.somanuals.com](http://tv.somanuals.com/)